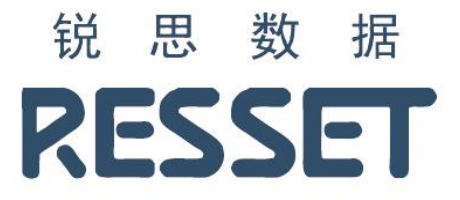

# 金融计算与建模云实验平台

# RESSET/FMS 用户手册

北京聚源锐思数据科技有限公司

www.resset.com

目录

# <span id="page-1-0"></span>目录

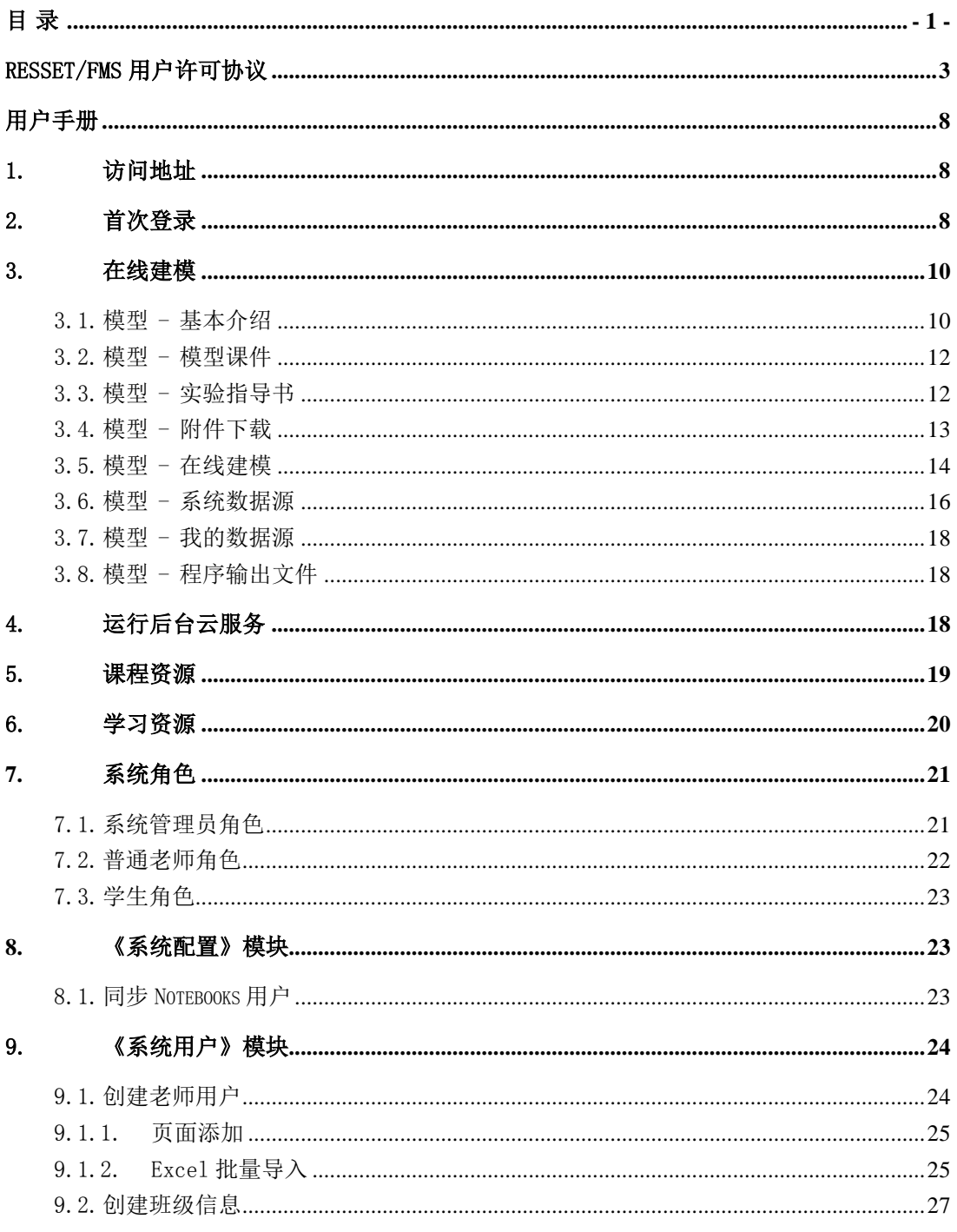

## RESSET 锐思数据

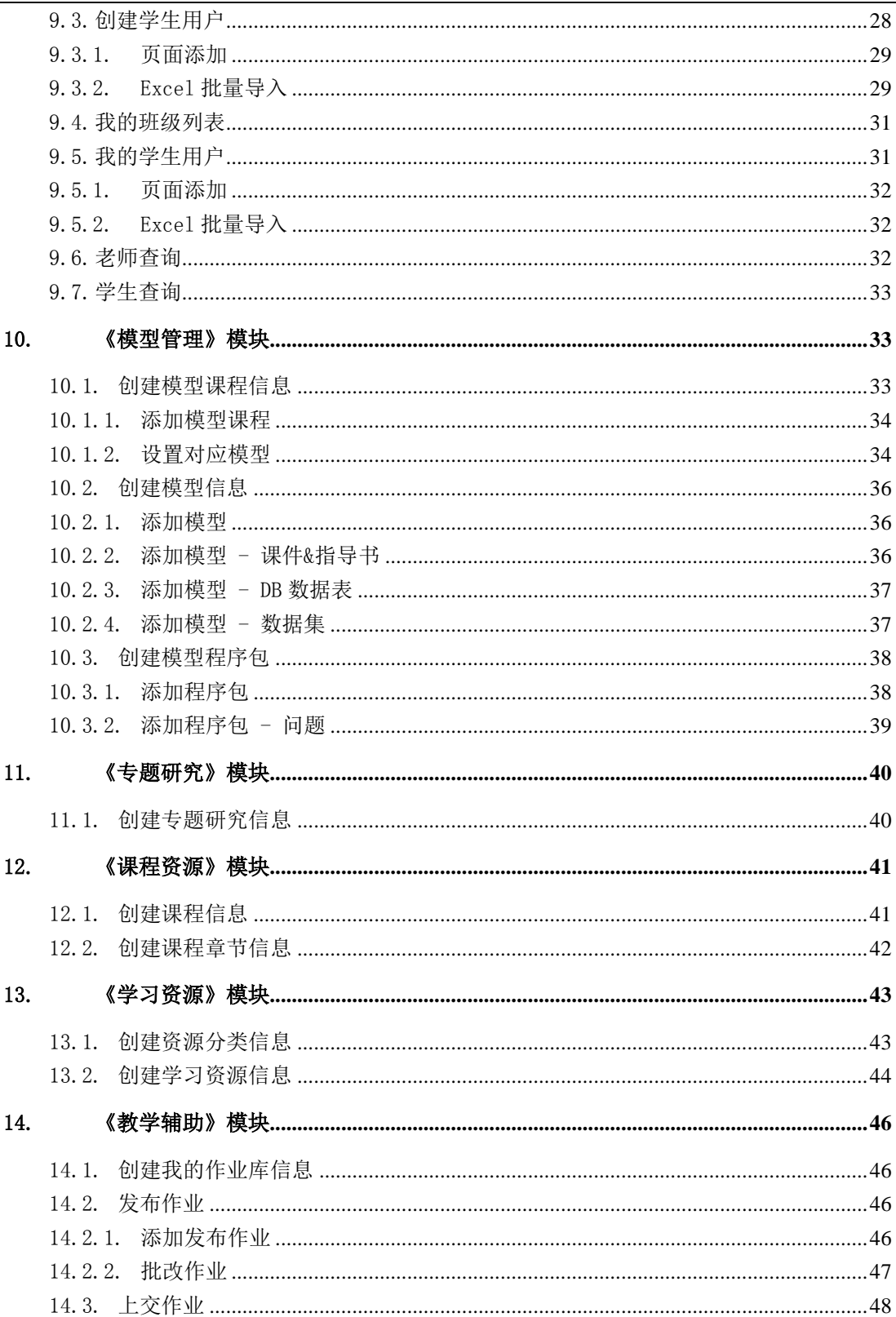

# RESSET/FMS 用户许可协议

<span id="page-3-0"></span>《RESSET 金融计算与建模云实验平台(RESSET/FMS)使用协议》(以下称"本协议") 是用户(您,个人用户或单一实体用户)与北京聚源锐思数据科技有限公司(以下简称"锐 思数据")之间有关数据库产品使用的法律协议。

本协议所称的 RESSET 金融计算与建模云实验平台(RESSET/FMS)产品是锐思数据研发, 并拥有完全自主产权的金融计算与建模云实验平台,中文全称是"RESSET 金融计算与建模 云实验平台",简称是"RESSET/FMS",以下简称"本产品"。本产品包括 RESSET 金融计 算与建模云实验平台(RESSET/FMS)所涉及到的数据内容、数据库结构、计算机软件, 并 可能包括相关网络服务器、网站、印刷材料和电子文档。您一旦签署本协议,或者安装、 复制、访问或以其它方式使用"本产品",即表示您同意接受本协议各项条款的约束。如 您不同意本协议中的条款,请不要签署本协议或者安装、使用本产品。

### 1. 许可权利的授予

本协议授予您以下权利:本产品的安装和使用。您可在许可生效的时间内将其安装在 自己使用的计算机上并进行数据查询、数据提取、研究分析,以及使用相关文档。其他任 何形式的未经许可的安装、使用、访问、显示、运行以及转让,都将被视为对本协议的侵 犯。

### 2. 知识产权声明

锐思数据及其原始授权人拥有本产品相关的一切合法版权,受《中华人民共和国著作 权法》的保护。本产品所有相关著作权、专利权、商标、营业秘密及其它任何所有权或权 利,均属锐思数据或其原始授权人所有。除非另有明确约定,本协议的任何内容不得被解 释为一方向另一方转让了其所持有的版权、专利、商业秘密、商标或任何其他知识产权。

除本协议有其他规定外,未经著作权人书面同意,使用者严格禁止有下列行为(无论 是有偿的还是无偿的)。

◆ 复制、翻拷、传播和在网络上陈列本产品的数据、程序、使用手册和其它图文音 像资料的全部或部分内容。

♦ 公开展示和播放本产品的全部或部分内容。

♦ 出租本产品于他人。

♦ 对本产品的程序、数据、数据库结构进行还原、翻译和改编等任何修改行为。

◆ 修改或遮盖本产品程序、包装和手册等内容上的产品名称、公司标志、版权信息 等内容。

♦ 以本产品作为营业使用。

♦ 其它违反著作权法、计算机软件保护条例和相关法规的行为。

对于违反上述内容的行为,本产品的授权合同立即停止,并可能引起法律诉讼。

#### 3. 服务使用及用户的基本义务

遵守任何可适用的法律,包括可适用的国际条约或公约规定;

遵守所有与本产品有关的协议、准则、规定、程序或通告;

用户需自行配备运行本产品所需的各项计算机及网络设备,并自行负担因此所需的各 项费用。

如果您在研究和论文中引用了本产品提供的数据,则有义务注明"数据来源:锐思数 据库 (www.resset.com),或 RESSET(www.resset.com)"。

锐思数据欢迎您对本产品的质量提升提出宝贵的意见和建议,欢迎您对本产品进行必 要宣传和推广。

#### 4. 用户帐号责任

您在申请使用本产品时,必须提供真实的、准确的个人或单位资料,如个人或单位资

料有任何变动,必须及时更新。

您应妥善保管您的帐号和密码,不得将其转让、出租、出借或授权给任何第三方使用; 您为您帐户所设定的密码应符合业界良好的安全标准。

如您的帐号或密码被遗忘、丢失或被盗用,您应立即通知锐思数据,您可按我们规定 的流程申请重置或更换,除按规定的流程为您重置或更换帐号或密码外,但锐思数据对此 不承担其他责任。

#### 5. 服务变更

为响应客户需求,及对产品进行更新和技术改造等原因,锐思数据需要定期或不定期 的对本服务平台或相关设备进行检修、维护和更新,如因此类情况造成服务在合理时间内 中断,敬请谅解,锐思数据承诺将尽合理努力事先进行通告,但对因此产生的不便和损失, 锐思数据无需承担责任。

鉴于网络服务的特殊性和不可预见性,您同意锐思数据可在任何时候为任何原因变更 (如部分功能删除或服务标准降低)、中断或终止本服务或其任何部分。

无论服务因任何原因被终止后,您使用本产品的权利也相应终止。

#### 6. 有限责任

锐思数据对任何直接、间接、偶然、特殊及继起的损害不负责任。

锐思数据取消或停止用户的资格或加以限制,用户不得要求补偿或赔偿。

锐思数据对本产品不作任何类型的担保,不论是明确的或隐含的。锐思数据不担保服 务一定能满足用户的要求,也不担保服务不会受中断,对服务的及时性,安全性,出错发 生及可能发生的用户损失都不作任何形式的担保。

#### 7. 隐私权保护

保护用户的隐私是锐思数据的一项基本政策。锐思数据保证不对外公开或向第三方提 供用户资料,但下列情况除外:

♦ 事先获得用户的明确授权;

♦ 根据有关的法律法规要求;

♦ 按照相关政府主管部门的要求;

♦ 为维护社会公众的利益;

♦ 为维护锐思数据的合法权益。

在不透露单个用户隐私资料的前提下,锐思数据有权对所有用户情况进行技术分析并 对已进行分析、整理后的用户数据进行宣传推广之用。

#### 8. 锐思数据的修改权、终止权和解释权

锐思数据有权对本协议中的有关条文内容做出解释或更正,用户对此表示接受并将切 实遵守,如用户不同意本协议及随时对其可能的修改,用户可以主动取消锐思数据所提供 的服务。

本协议条款所定的任何条款的一部或全部无效者,不影响其它条款的效力。

用户应确实遵守本协议及有关法律命令的规定。锐思数据对于用户是否违反服务条款 有最终决定权。若锐思数据认定用户违反服务条款或任何法令者,用户同意锐思数据可以 随时终止用户的使用权。

#### 9. 损害赔偿

用户若违反服务条款或相关法令,导致锐思数据、或其关系企业、受雇人、受托人、 代理人或及其它相关履行辅助人因此而受到损害或支出费用(包括但不限于因进行民刑事 或行政程序所支出的律师费用),用户应负担损害赔偿责任。

#### 10. 法律适用及纠纷解决

本《协议》受中华人民共和国法律管辖;本产品受著作权法及国际著作权条约和其它

知识产权法和条约的保护;本产品只许可在给定范围和时间内使用,而不出售其原代码和 其他任何相关知识产权权利。

本服务条款的解释,效力及纠纷的解决,适用于中华人民共和国法律。如双方就本协 议内容或其执行发生任何争议, 双方应尽量友好协商解决; 如协商不成, 任何与本服务协 议有关的争议均由锐思数据所在地的人民法院管辖。

# 用户手册

# <span id="page-8-1"></span><span id="page-8-0"></span>1. 访问地址

BS 浏览器访问地址:以学校公布访问地址为准

# <span id="page-8-2"></span>2. 首次登录

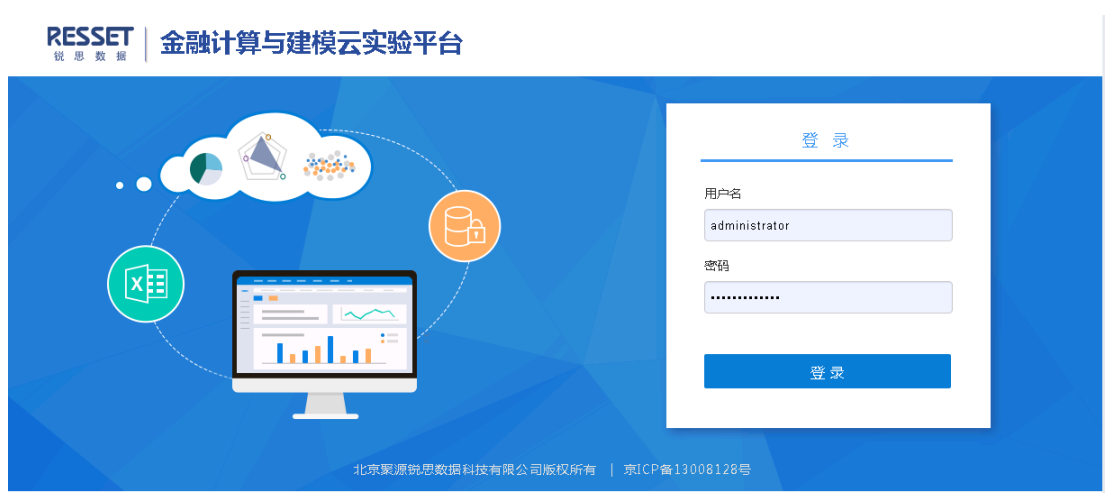

管理员帐号:XXXXX

密码: XXXXXX (登录后建议修改密码)

首次登录时,系统自动创建 XXXXXX 管理员帐号。拥有系统管理员角色功能。

登录系统后如下图:

### RESSET 锐思数据 **RESSET/FMS** 用户手册

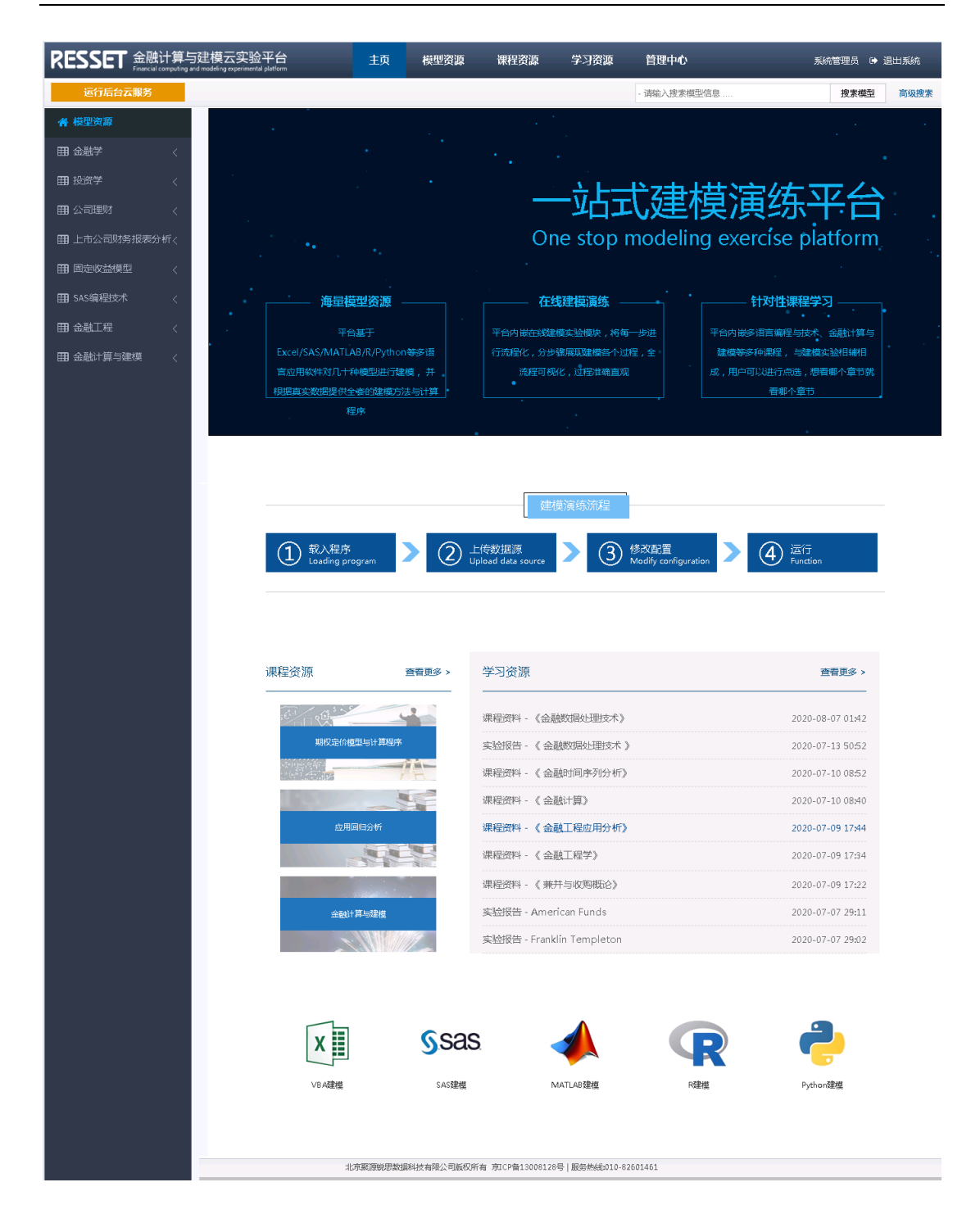

# <span id="page-10-0"></span>3. 在线建模

用户登录系统后,均可查看操作所有在发布状态中的模型。点击<金融学 - 收益与风 险>模型。主界面显示此模型的所有相关信息,包括基本介绍、模型课件、实验指导书、附 件下载及在线建模等等,如下图:

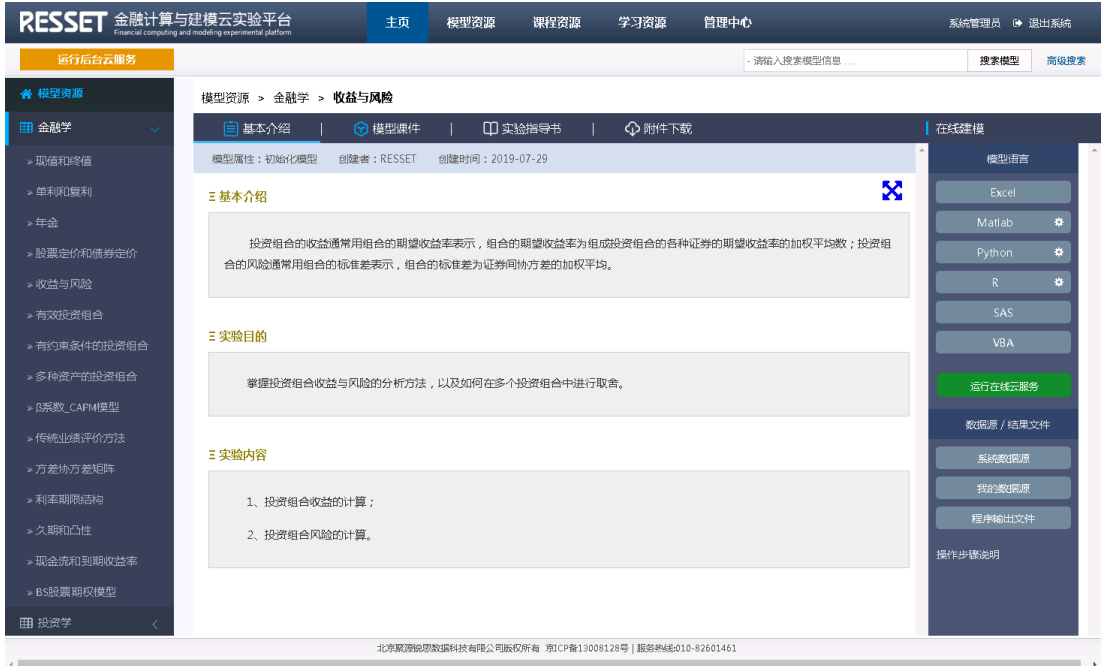

# <span id="page-10-1"></span>3.1. 模型 - 基本介绍

模型介绍包括模型的基本介绍、实验目的、实验内容等信息。

#### 模型资源 > 金融学 > **收益与风险**

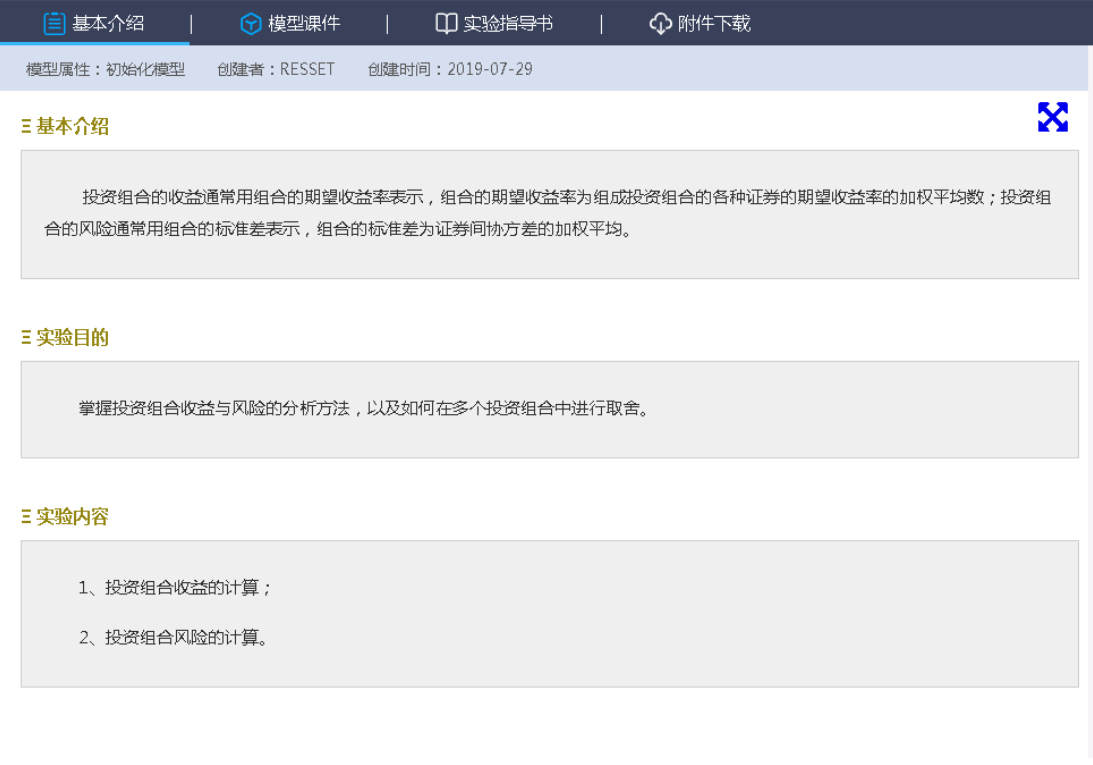

## <span id="page-12-0"></span>3.2. 模型 - 模型课件

模型课件内容为 PDF 格式的文件,一个模型对应一个课件文件,可大屏显示,以便教 学。

模型资源 > 金融学 > **收益与风险** (三) 基本介绍 ← 模型课件 Ⅲ实验指导书 **4 附件下载**  $\mathbf{a}$  and  $\mathbf{b}$  $\blacksquare$  $9 + 1$  $1/18$ - + 自动缩放 ÷ X 锐思数据 RESSET 收益和风险 ● 投资组合的收益通常用组合的期望收益率表示, 组合的期 望收益率为组成投资组合的各种证券的期望收益率的加权 平均数, 权数是投资于各种证券的资金占总投资额的比例 (权数之和须等于100%)。 ● 投资组合的风险通常用组合的标准差表示, 组合的方差为 证券间协方差的加权平均: 权数为投资于每种证券的资金 比例,方差协方差矩阵由所有组合中任意两种证券收益率 之间的协方差组成。 ● 投资组合是否有风险,更多地取决于组合中任意两种证券 的协方差, 即债券之间的相关性, 而不是组合中单个证券 的风险(标准差)。

# <span id="page-12-1"></span>3.3. 模型 - 实验指导书

模型的实验指导书内容为 PDF 格式的文件,一个模型对应一个实验指导书文件,可大 屏显示,以便教学。

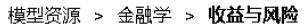

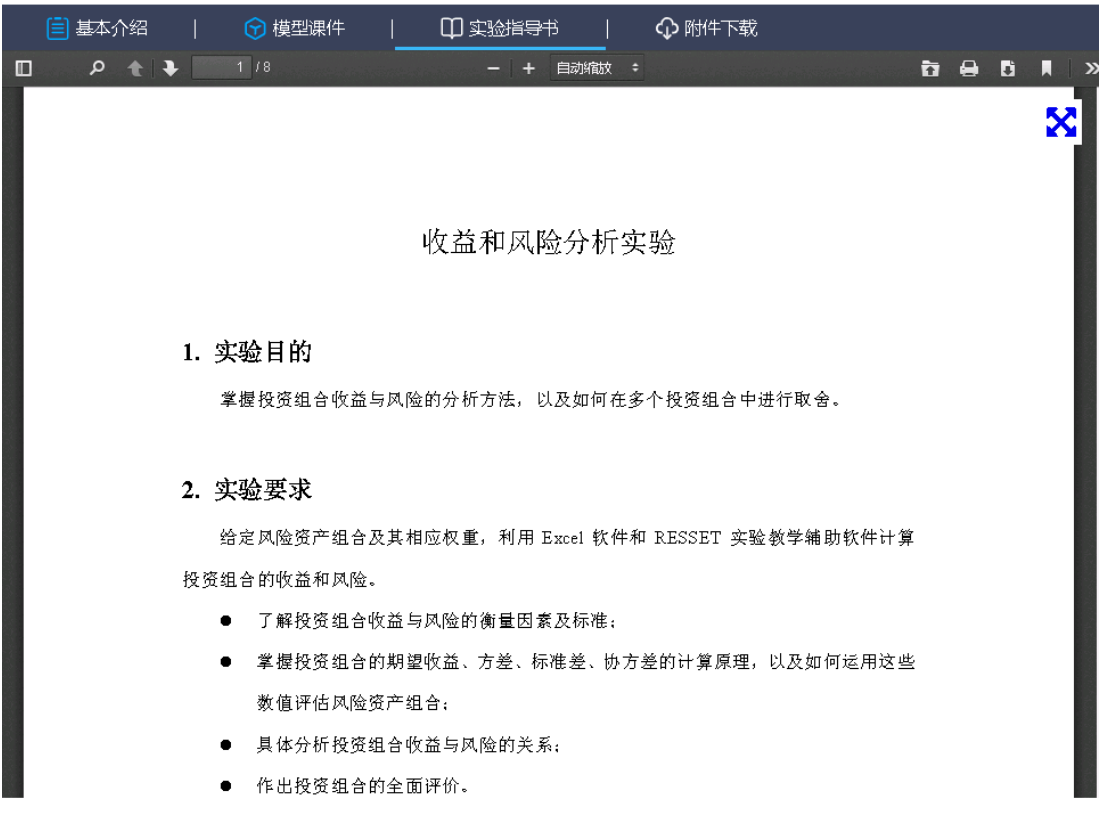

# <span id="page-13-0"></span>3.4. 模型 - 附件下载

附件下载内容显示与当前模型所有相关的文件,包括模型课件、实验指导书、程序文 件、数据源文件、其它附件等等,可下载。

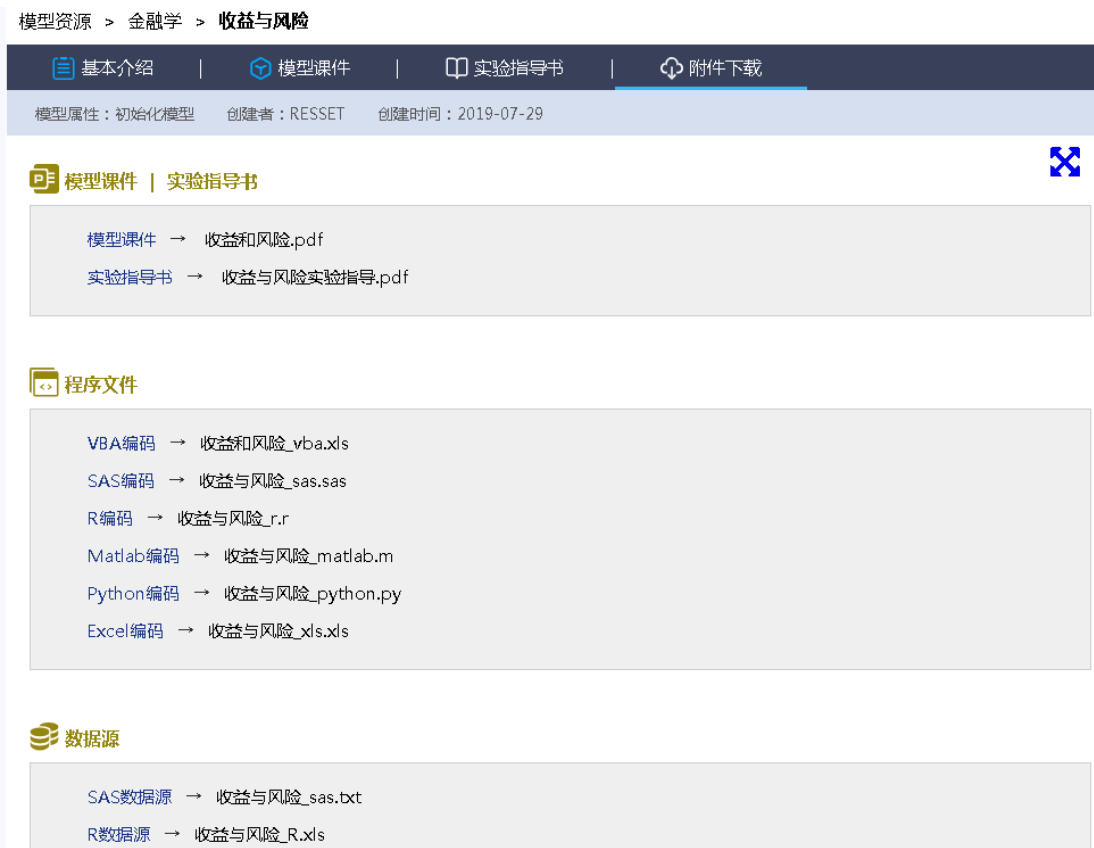

# <span id="page-14-0"></span>3.5. 模型 - 在线建模

Python数据源 → 收益与风险\_python.txt

主界面右侧显示当前模型可操作的模型语言列表,如<收益与风险>模型的模型语言有 Excel、Matlab、Python、R、SAS、VBA 等,随着系统模型的更新语言种类将有逐渐增加。 语言按钮中的 标志代表此语言可行在线运行, 当点击带有此标志语言时

运行在线云服务 按钮为绿色,否则为 <sup>运行在线云服务</sup>

同时,主界面将显示当前程序语言的初始化程序文件及程序内容,如下图:

### **RESSET 锐思数据 RESSET/FMS** 用户手册

#### 模型资源 > 金融学 > 收益与风险

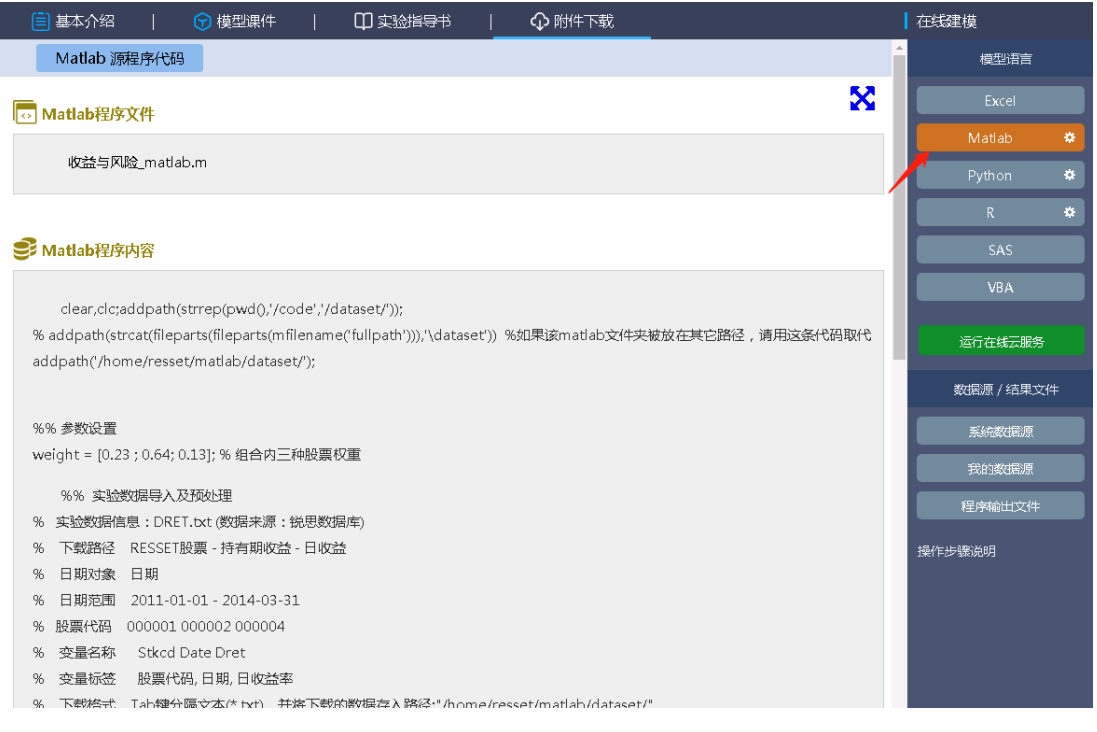

点击在线建模的 运行在线云服务 <sub>较钮</sub>,主界面将直接跳转至对应的语言的运行

界面,用户可修改程序、运行程序、保存程序等各项操作,如下图:

#### 模型资源 > 金融学 > 收益与风险

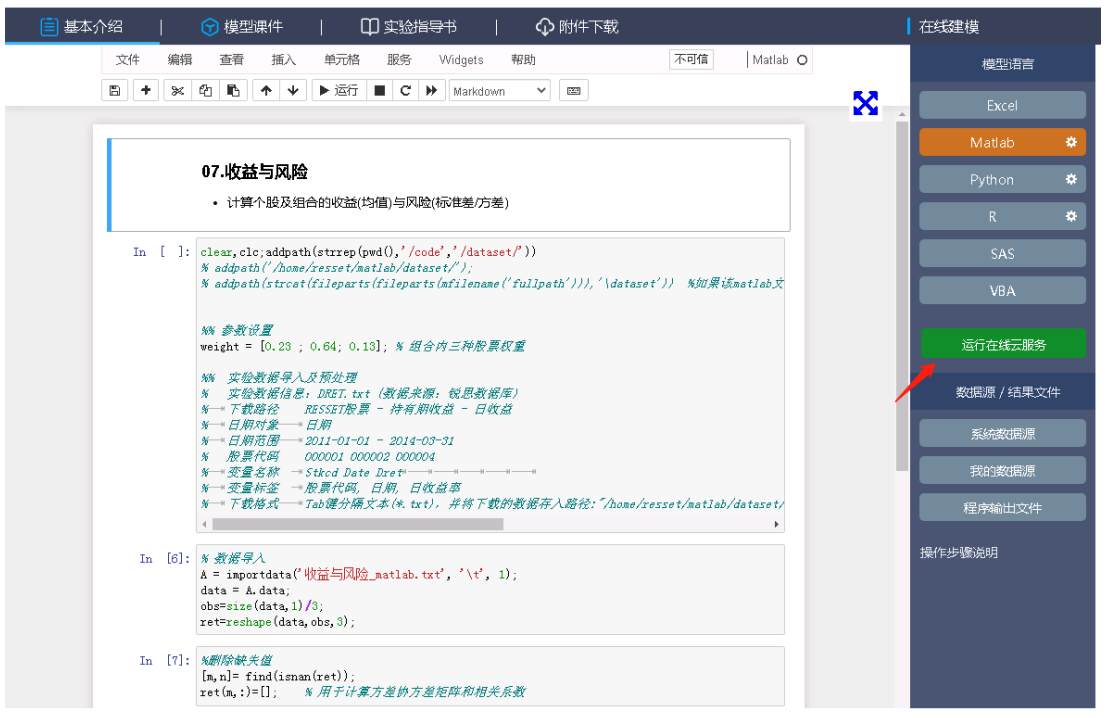

# <span id="page-16-0"></span>3.6. 模型 - 系统数据源

系统数据源包括当前模型的系统初始化数据源和 RESSET/DB 数据源,当运行在线云 服务时,系统将自动调用系统初始化数据源进行程序运行与计算。RSSET/DB 数据源为 RESSET/DB 系统中与此模型相关的表,点击对应数据源表后将跳转至 RESSET/DB 系统, 查询下载数据。

模型资源 > 金融学 > **收益与风险** 

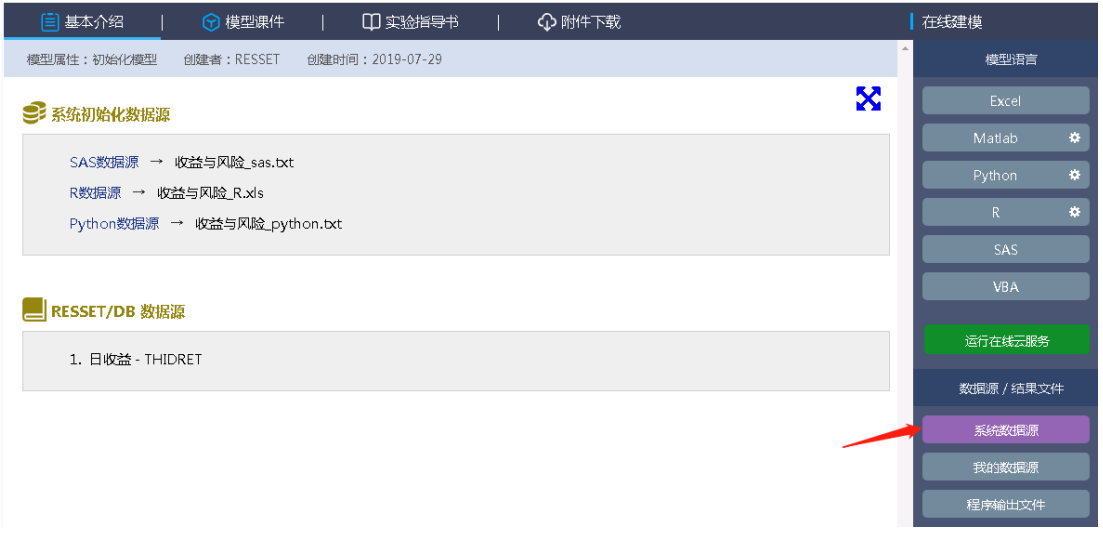

点击上图的<日收益 - THIDRET>后跳转至 RESSET/DB 系统, 如下图:

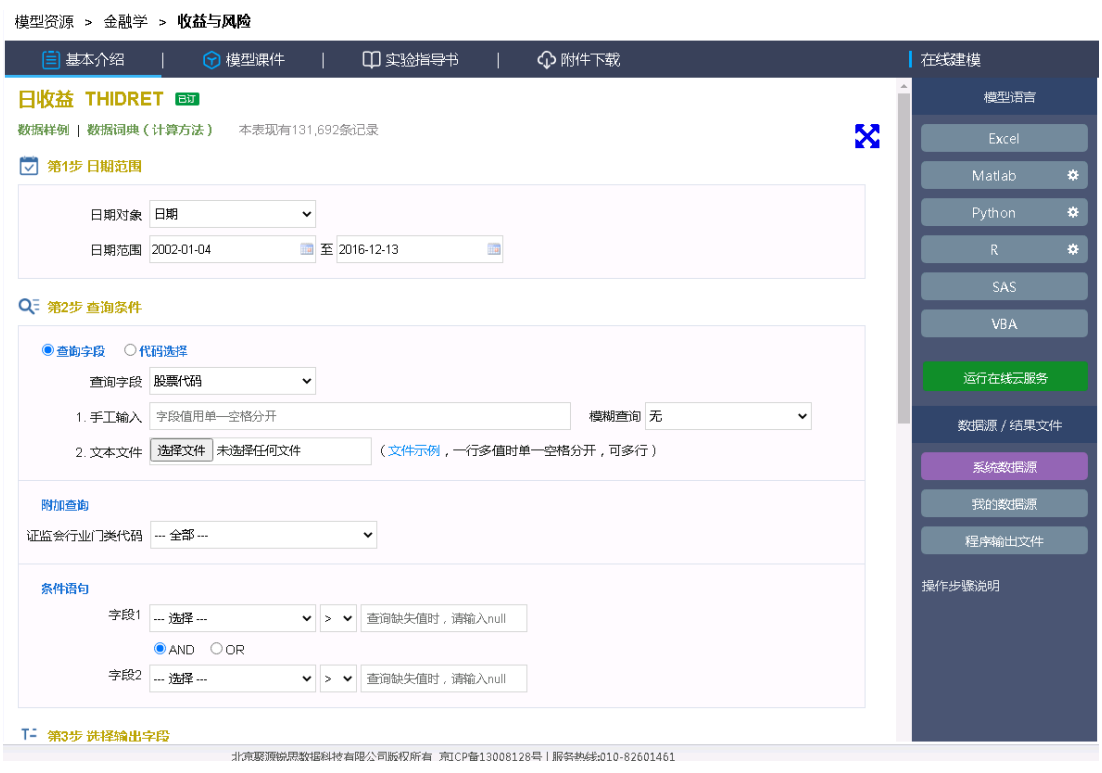

北京聚源锐思数据科技有限公司 Http://www.resset.com 北京市海淀区中关村东路 18 号财智国际大厦 B 座 1008 (100083) - 17-Tel: 010-82601461 Fax: 010-82601462 E-mail: resset@resset.cn

## <span id="page-18-0"></span>3.7. 模型 - 我的数据源

我的数据源中可以上传/删除当前用户上传的数据源文件,仅用于当前模型。当运行后 台在线云服务时,用户可修改源程序代码中的数据源地址为列表中对应的数据源地址时, 即可调用此数据源进行运行计算。

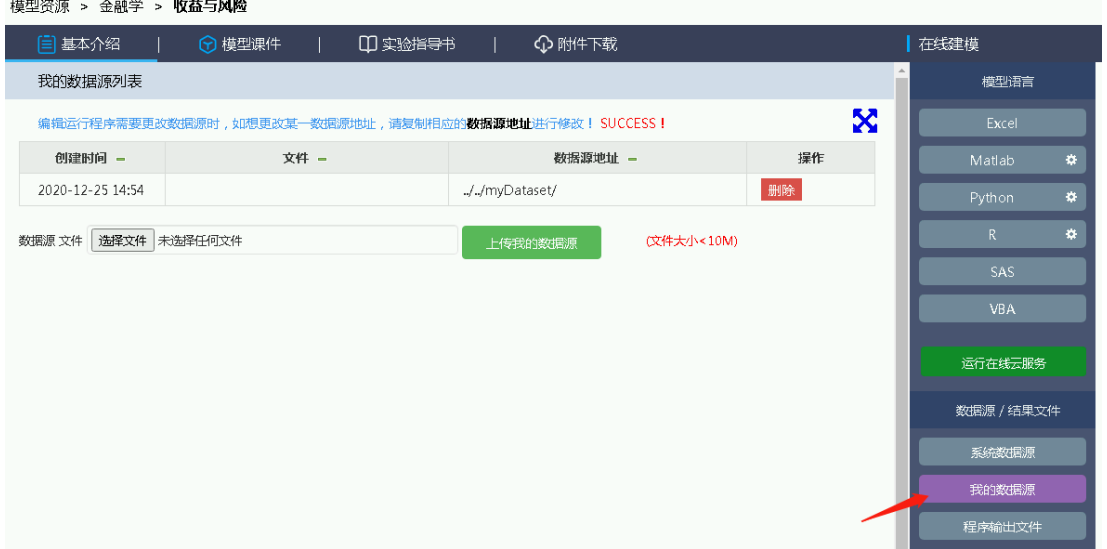

## <span id="page-18-1"></span>3.8. 模型 - 程序输出文件

程序输出文件显示的是当前模型后台程序运行结果后输出的文件列表(如果当前模型 运行后有输出结果文件的情况下),可进行下载文件。

# <span id="page-18-2"></span>4. 运行后台云服务

登录系统后,点击页面上的 <sup>运行后台云服务</sup> 按钮即可连接至 Notebook 云服务, 在 Notebook 云服务中可以创建文件夹及程序文件等等 ,所展示的信息均为当前用户独有, 不进行用户之间共享。

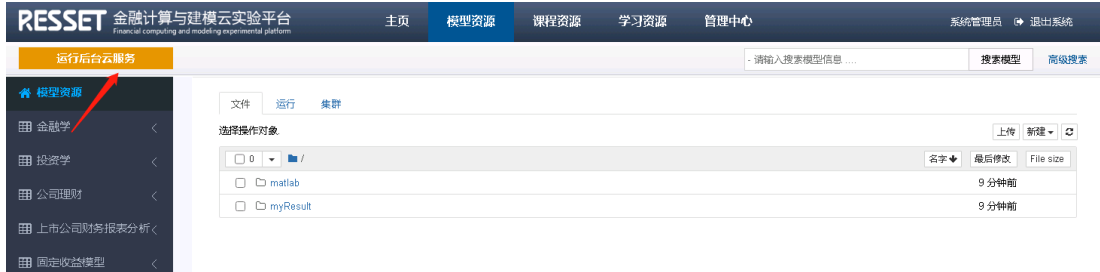

# <span id="page-19-0"></span>5. 课程资源

课程资源显示当前系统所有发布的课程资源信息,如下图:

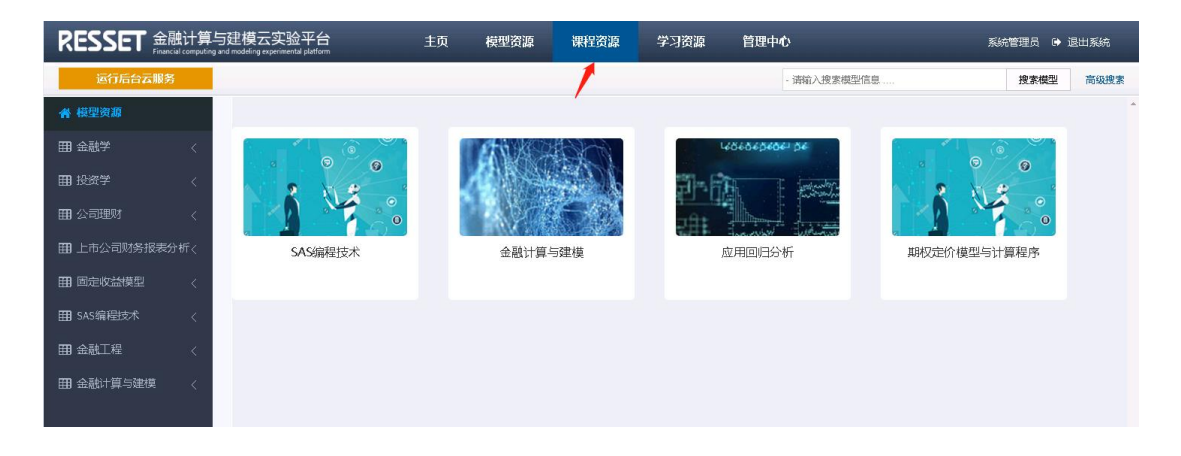

当点击某一课程后将跳转至对应的课程章节列表,如下图:

### RESSET 锐思数据 **RESSET/FMS** 用户手册

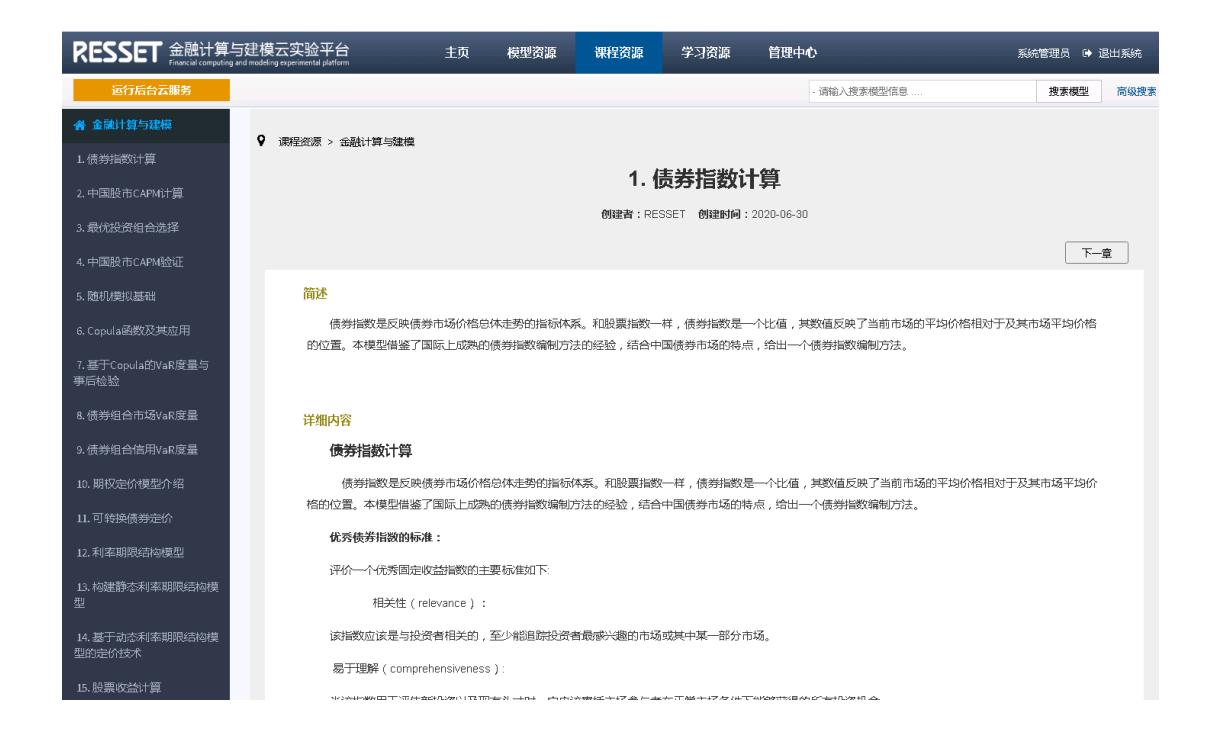

# <span id="page-20-0"></span>6. 学习资源

学习资源显示当前系统所有发布的学习资源信息,如下图:

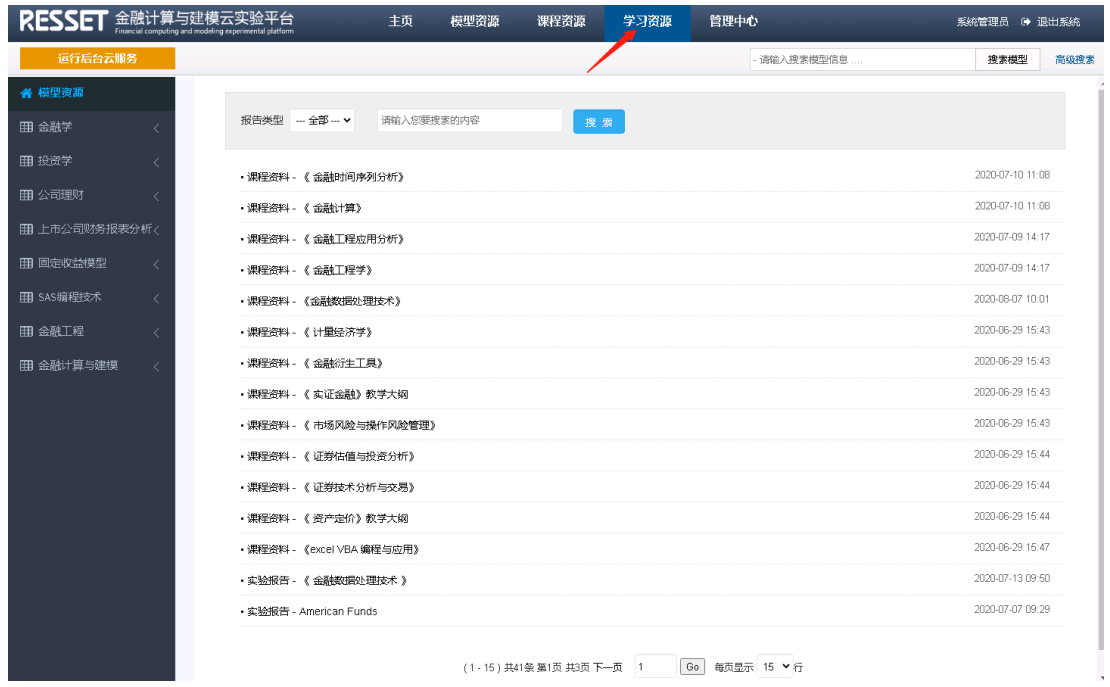

# <span id="page-21-0"></span>**7.** 系统角色

系统角色分为系统管理员角色 、普通老师角色、学生角色。系统管理员角色和普通老 师角色同属于老师用户。

# <span id="page-21-1"></span>7.1. 系统管理员角色

系统管理员角色包含功能模块如下:

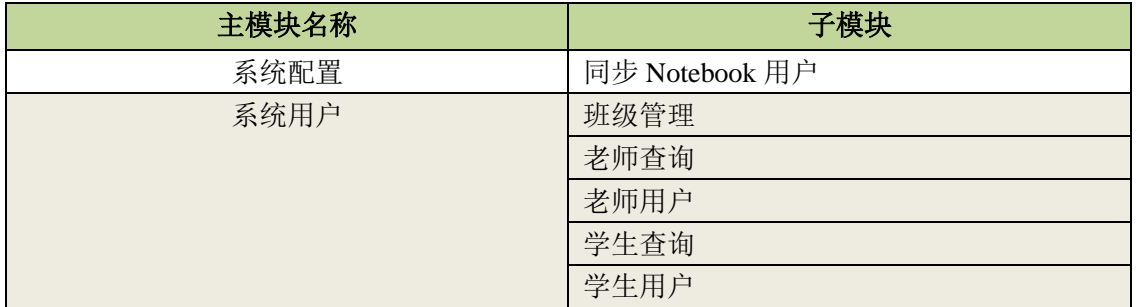

北京聚源锐思数据科技有限公司 Http://www.resset.com 北京市海淀区中关村东路 18 号财智国际大厦 B 座 1008 (100083) - 21-Tel: 010-82601461 Fax: 010-82601462 E-mail: resset@resset.cn

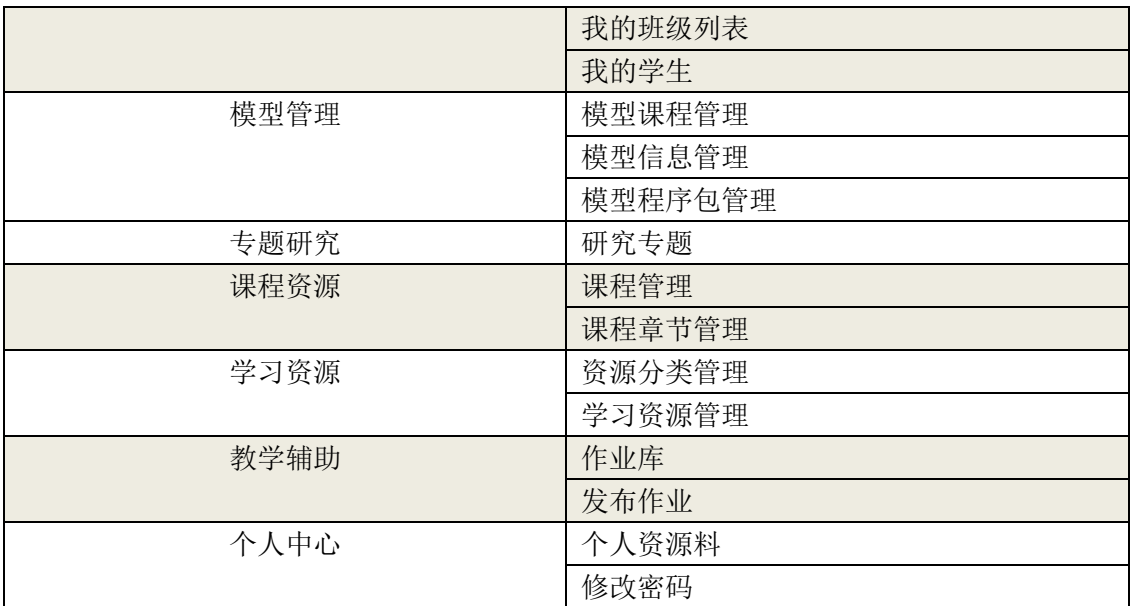

# <span id="page-22-0"></span>7.2. 普通老师角色

普通老师角色包含功能模块如下:

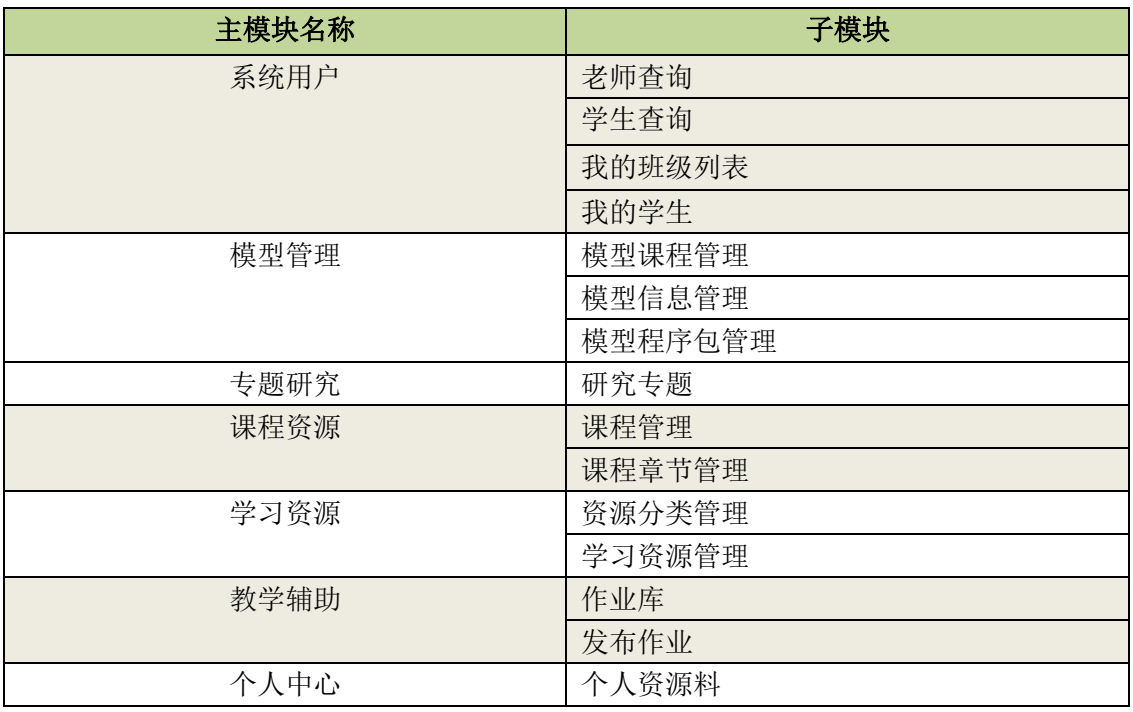

修改密码

# <span id="page-23-0"></span>7.3. 学生角色

学生角色包含功能模块如下:

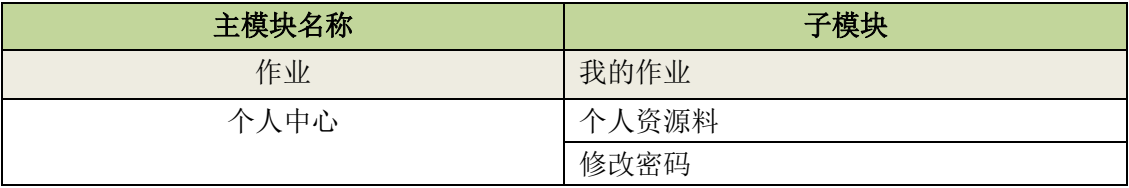

# <span id="page-23-1"></span>**8.** 《系统配置》模块

## <span id="page-23-2"></span>8.1. 同步 Notebooks 用户

1)角色:系统管理员

### 2) 对应菜单: 管理中心 -> 系统配置 -> 同步 Notebook 用户

 本系统运行后台程序时通过 Notebook 平台进行,每当 Notebook 的 Token 信息发生改变 时,均需同步 Notebooks 用户。本系统的用户将自动与 Notebooks 的 Toke 用户匹配。当 Notebook 用户无可用 Token 用户时,请与服务器管理员联系!Notebook Token 用户的数量 由 Notebooks 平台决定。

同步服务器 Token Json 后如下:

#### Notebook Token用户

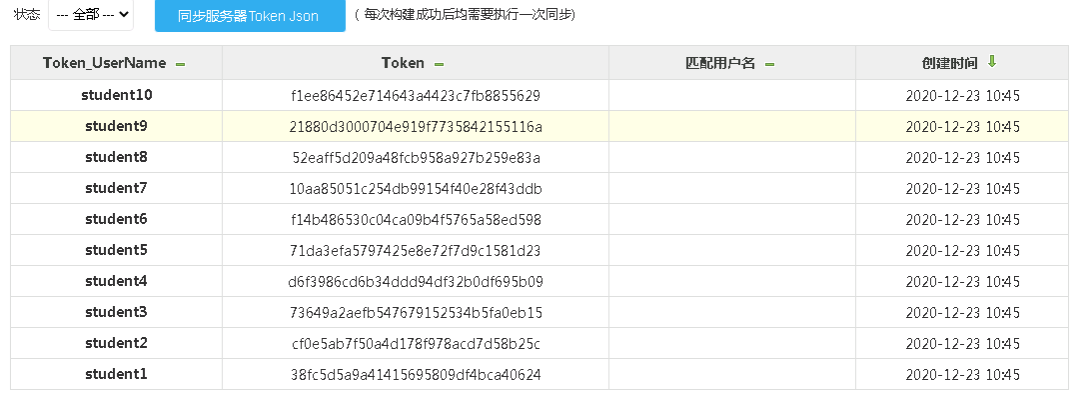

<span id="page-24-0"></span>(1-10)共10条第1页共1页 1 60 每页显示 15 ▼行

# 9. 《系统用户》模块

# <span id="page-24-1"></span>9.1. 创建老师用户

1) 角色:系统管理员

### 2) 对应菜单:管理中心 -> 系统用户 -> 老师用户

目前老师帐户管理列表中仅可见 administrator 一个老师属性的帐号。

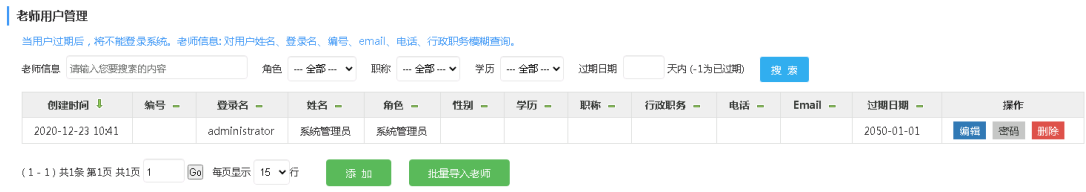

- 3) 支持增、删、改、查等功能,可单独重置密码功能。
- 3)可通过页面添加或批量导入 excel 文档创建老师用户信息。
- 4)当用户过期后, 将不能登录系统。

### <span id="page-25-0"></span>9.1.1. 页面添加

描述:老师权限角色有普通老师与系统管理员两个不同角色,可以根据需求设定。

如下图:创建"测试老师 1"帐号,拥有普通老师角色。

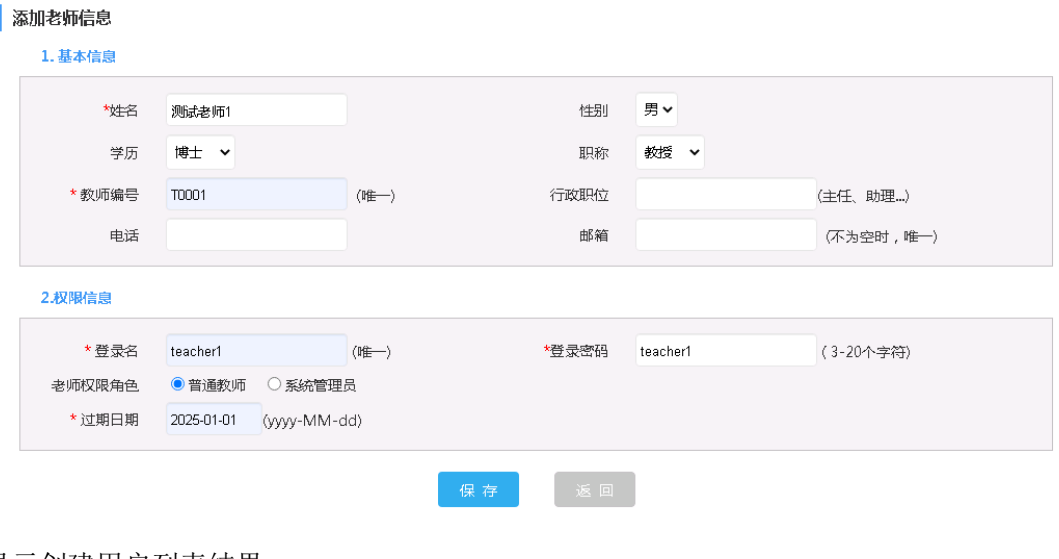

#### 显示创建用户列表结果:

#### 老师用户管理

当用户过期后,将不能登录系统。老师信息:对用户姓名、登录名、编号、email、电话、行政职务模糊查询。 **Supervisor Consumer Contract of the American**  $\lambda$  and

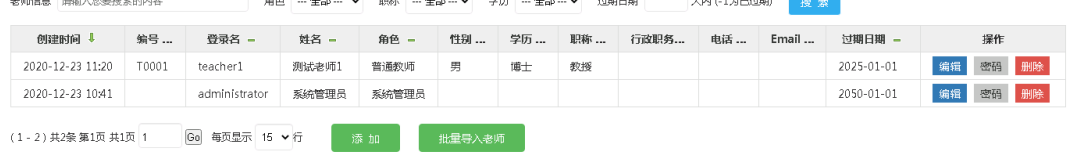

### <span id="page-25-1"></span>9.1.2. Excel 批量导入

描述:批量导入的老师信息,将自动配置系统默认的普通老师角色。导入文件里无须设置 老师的登录名、密码。导入成功后,老师用户的登录名、密码与老师编号一致。

1) 点击 <sup>批量导入老师</sup> 按钮, 页面将弹出导入文件窗口。

### 与入老师信息 批量导入的老师信息,将自动配置系统默认的普通老师角色。导入文件里无须设置老师的登录名、密码。导入成功 后,老师用户的登录名、密码与老师编号一致。 | 选择文件 | 未选择任何文件 导入excel文件: (支持xlsx和xls) 导入文件模版: 《导入用户模版\_老师.xlsx》 确认导入文件

### 2) 根据《导入用户模版\_老师.xlsx》样例编辑现有学院的真实老师信息,导入文件。

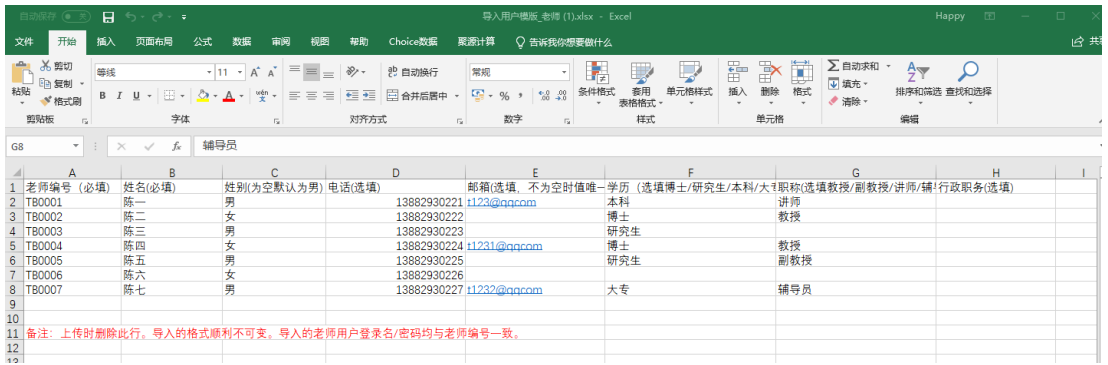

3) 导入完成后,弹出窗口会显示本次导入的结果。

### 导入老师信息

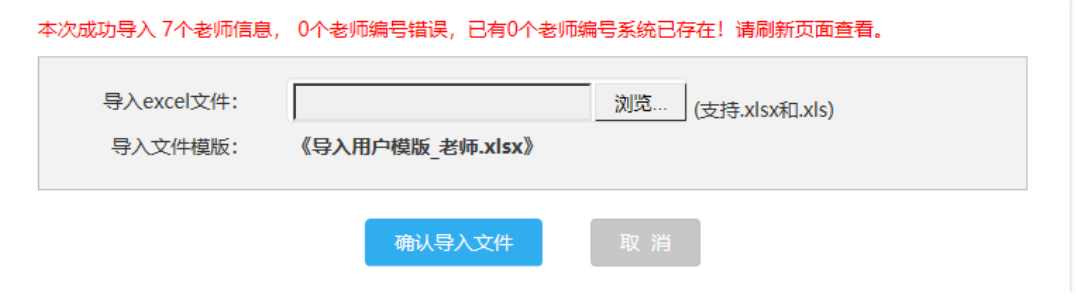

4) 刷新老师用户页面,显示最新老师用户列表。

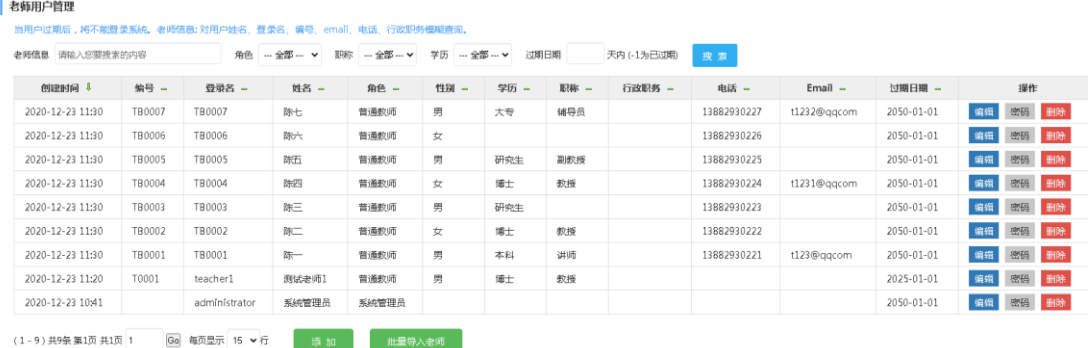

# <span id="page-27-0"></span>9.2. 创建班级信息

1)角色:系统管理员

### 2) 对应菜单:管理中心 -> 系统用户 -> 班级管理

3)支持增、删、改、查等功能。

4)每个班级对应一个管理老师(相当班主任),当这个管理老师用户登录系统时便可查看 所管理的班级列表,也可管理对应班级的学生用户。每个学生仅属于某一个班级,只有创 建了相应的班级才可添加此班级的学生。

5) 班级状态可分为开课中、已毕业两种。

如下图: 创建一个<2020 级金融 A 班>,选择管理老师为"测试老师 1"老师。

#### 添加班级信息

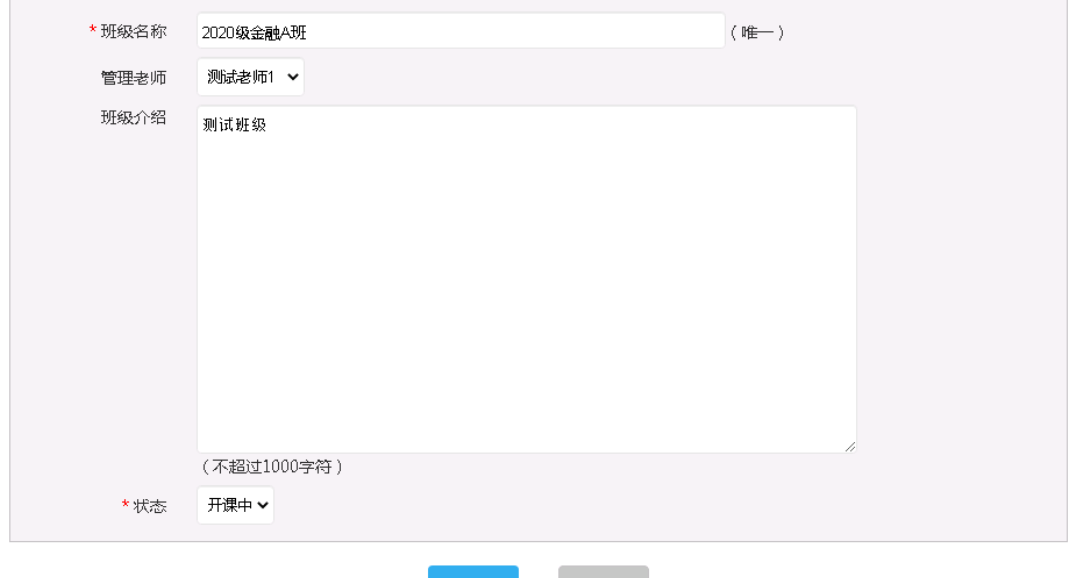

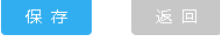

#### 结果列表:

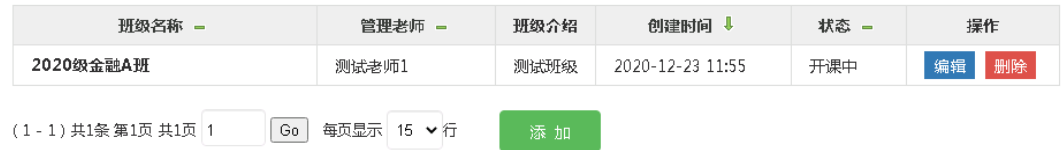

# <span id="page-28-0"></span>9.3. 创建学生用户

- 1) 角色:系统管理员
- 2) 对应菜单:管理中心 -> 系统用户 -> 学生用户
- 3) 支持用户的增、删、改、查等功能。
- 4) 系统管理员角色的老师支持管理所有班级的学生用户。
- 5) 可通过页面添加或批量导入 excel 文档创建学生用户信息。
- 6) 当用户过期后, 将不能登录系统。

## <span id="page-29-0"></span>9.3.1. 页面添加

如下图: 创建一个<2020 级金融 A 班>的学生"测试学生 1"。

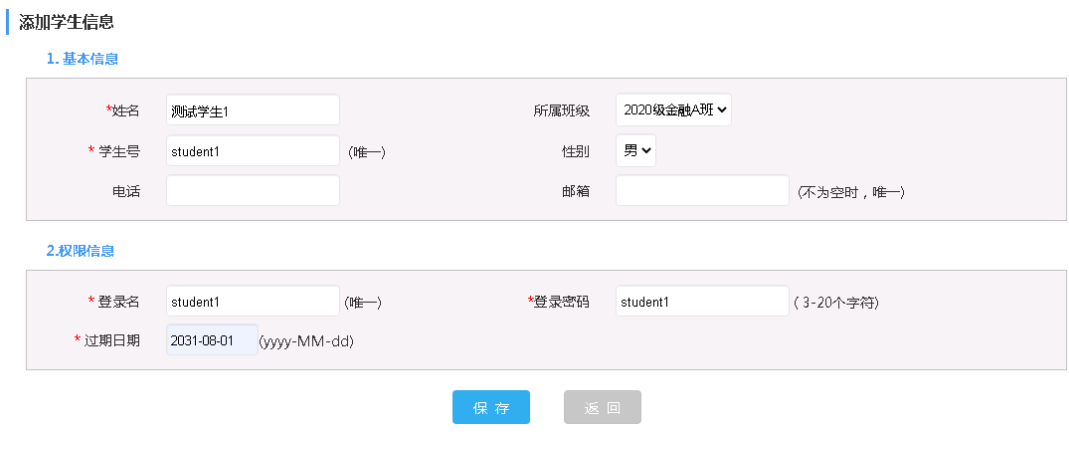

### 显示创建用户列表结果:

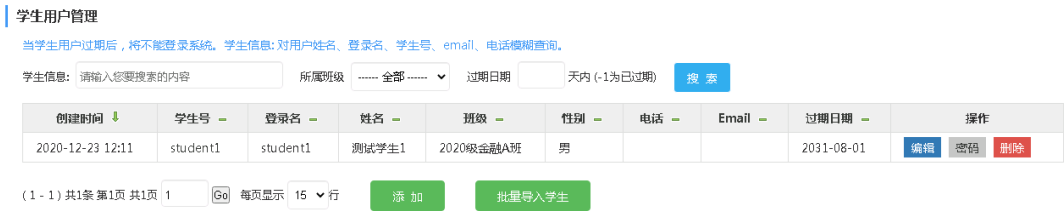

## <span id="page-29-1"></span>9.3.2. Excel 批量导入

描述:导入文件里无须设置学生的登录名、密码。导入成功后,学生用户的登录名、密码 与学生号一致。

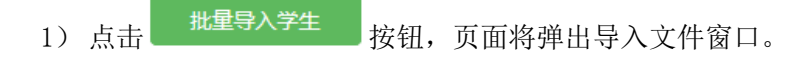

### 与入学生信息

批量导入的学生信息,导入文件里无须设置学生的登录名、密码。导入成功后,学生用户的登录名、密码与学生号一 致。

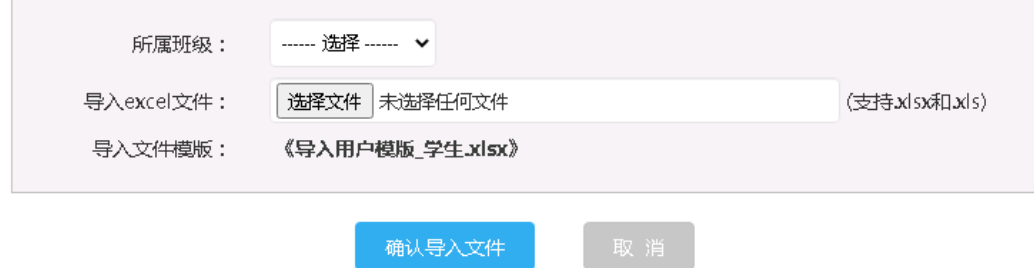

2) 选择要导入的班级, 如<2020 级金融 A 班>。根据《导入用户模版 学生.xlsx》样例编 辑现有学院的真实学生信息,导入文件。

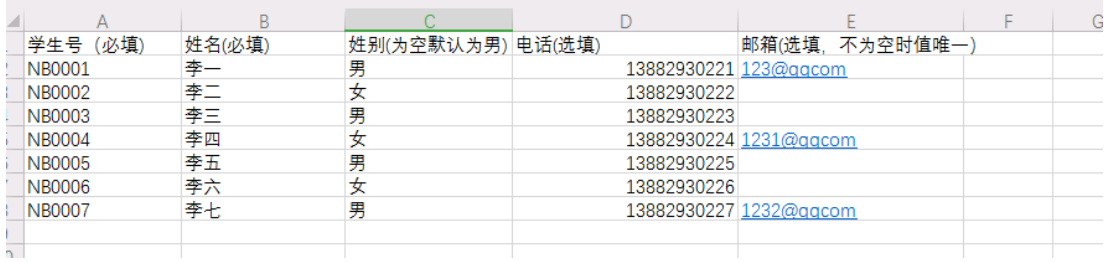

3)导入完成后,弹出窗口会显示本次导入的结果

### 与入学生信息

本次成功导入7个学生信息,0个学生号错误,已有0个学生号系统已存在!请刷新页面查看。

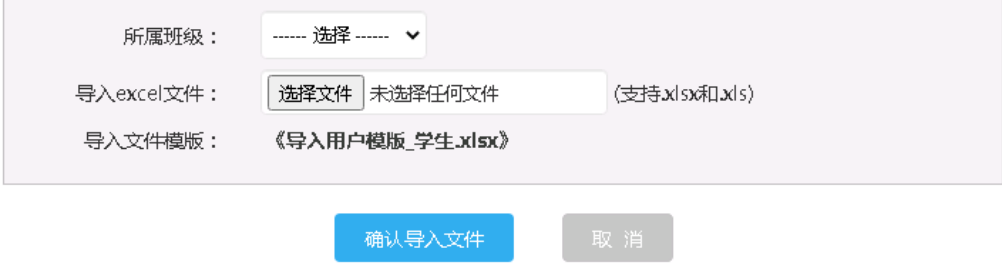

4)刷新学生用户管理页面,显示最新学生用户列表。

#### 学生用户管理

#### 当学生用户过期后,将不能登录系统。学生信息:对用户姓名、登录名、学生号、email、电话横糊查询。

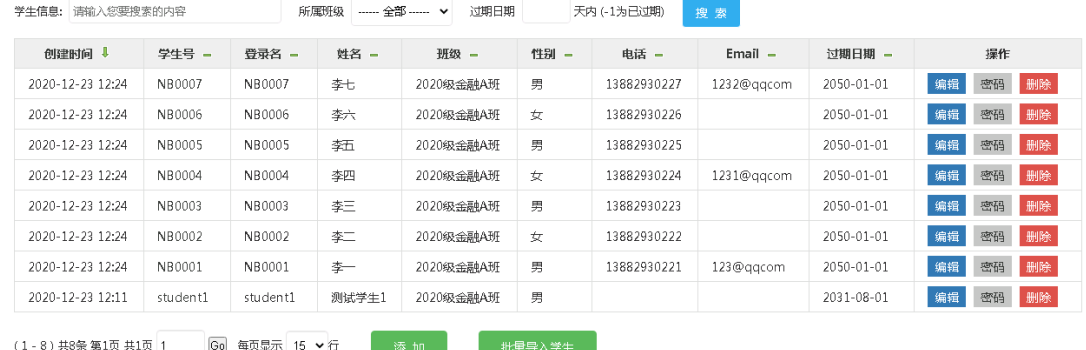

# <span id="page-31-0"></span>9.4. 我的班级列表

1)角色:系统管理员、普通老师

#### 2)对应菜单:管理中心 -> 系统用户 -> 我的班级列表

3)用户仅可查看自己管理的班级信息,如"teacher1"登录可查看测试老师 1 管理的班级 列表及对应班级人数。

如下图:

我管理的班级列表

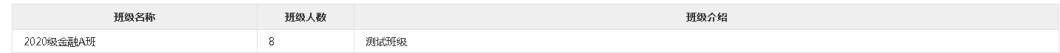

# <span id="page-31-1"></span>9.5. 我的学生用户

- 1) 角色:系统管理员
- 2) 对应菜单:管理中心 -> 系统用户 -> 我的学生用户
- 3) 支持增、删、改、查等功能。
- 4) 系统管理员角色的老师支持管理所有班级的学生用户,普通老师根可管理自己班级的 学生用户。
- 5) 可通过页面添加或批量导入 excel 文档创建学生用户信息。

北京聚源锐思数据科技有限公司 Http://www.resset.com 北京市海淀区中关村东路 18 号财智国际大厦 B 座 1008 (100083) - 31-Tel: 010-82601461 Fax: 010-82601462 E-mail: resset@resset.cn

6) 用户过期后, 将不能登录系统。

### <span id="page-32-0"></span>9.5.1. 页面添加

<span id="page-32-1"></span>请参考:5.3.1

### 9.5.2. Excel 批量导入

请参考:5.3.2

## <span id="page-32-2"></span>9.6. 老师查询

1)角色:系统管理员、普通老师

### 2) 对应菜单: 管理中心 -> 系统用户 -> 老师查询

3)可通过页面查询条件查询所有老师基本信息。

4)点击列表信息可查看老师用户详细信息。

如下图:

#### 老师帐户查询

2020-12-23 10:41

#### 老师用户过期后,将不能登录系统。老师信息:对用户姓名、登录名、编号、email、电话、行政职务模糊查询

administrator

系统管理员

系統管理员

表面信息 语输入控要搜索的内容 角色 --- 全部 --- v 字历 --- 全部 --- v 职称 --- 全部 --- v 过期日期 天内 (-1为已过期) 搜索 创建时间↓ 编号 – 角色- 性别-登录名-姓名-字历-购标-行政职务 -电话 -**Email – 宋次登录时间 –** 过期日期 -2020-12-23 11:30 TB0007 TB0007 13882930227 2050-01-01 普通教师 t1232@ggcom 陈七 男 大专 辅导员 2020-12-23 11:30 TB0006 TB0006 除六 普通数师  $\star$ 13882930226 2050-01-01 2020-12-23 11:30 TB0005 TB0005 **BKFT** 普通教师 男 研究生 副数将 13882930225 2050-01-01 2020-12-23 11:30 TB0004 TB0004 陈四 普通数师  $\star$ 博士 数援 13882930224 t1231@qqcom 2050-01-01 2020-12-23 11:30 TB0003 TB0003 陡 普通数师  $\mathfrak{B}$ 研究生 13882930223  $2050 - 01 - 01$ 2020-12-23 11:30 TB0002 TB0002 陈二 普通数师 博士 数援 13882930222  $2050 - 01 - 01$  $\overline{\mathbf{x}}$ 2020-12-23 11:30 TB0001 TB0001 普通数师 除一 男 \*84 讲师 13882930221 2050-01-01 t123@qqcom 2020-12-23 13:23 2020-12-23 11:20 T0001 teacher1 测试老师1 普通数师 男 博士 数报 2025-01-01

(1-9) 共9条 第1页 共1页 1 6e 每页显示 15 v 行

 $2020 - 12 - 23 \ 12:50 \qquad \quad 2050 - 01 - 01$ 

## <span id="page-33-0"></span>9.7. 学生查询

1)角色:系统管理员、普通老师

2)对应菜单:管理中心 -> 系统用户 -> 学生查询

3)可通过页面查询条件查询所有学生基本信息。

4)点击列表信息可查看学生用户详细信息。

如下图:

#### 学生帐户查询

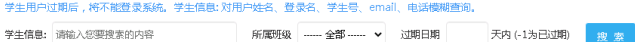

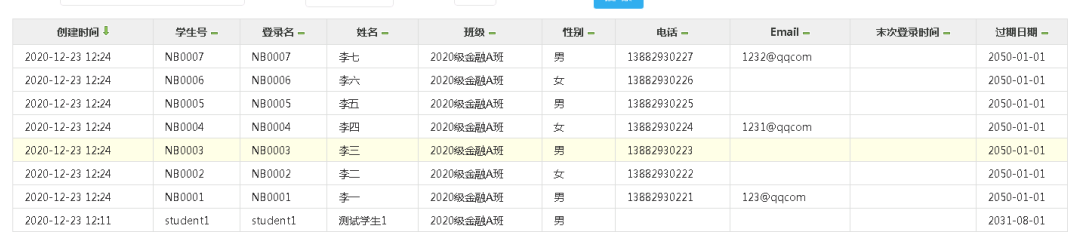

(1-8) 共8条第1页 共1页 1 60 每页显示 15 ▼行

# <span id="page-33-1"></span>10. 《模型管理》模块

# <span id="page-33-2"></span>10.1.创建模型课程信息

1)角色:系统管理员、普通老师

#### 2)对应菜单:管理中心 -> 模型管理 -> 模型课程管理

3)支持增、删、改、查等功能。

4)课程属性分为初始化课程和自定义课程,初始化课程为系统安装时自带课程,老师用户 不能修改删除这一部分的课程信息。老师用户创建的所有课程属性均为自定义课程。可增、 删、改操作。

## <span id="page-34-0"></span>10.1.1. 添加模型课程

如下图:创建一个名为<测试模型课程>的课程。

#### | 添加课程信息

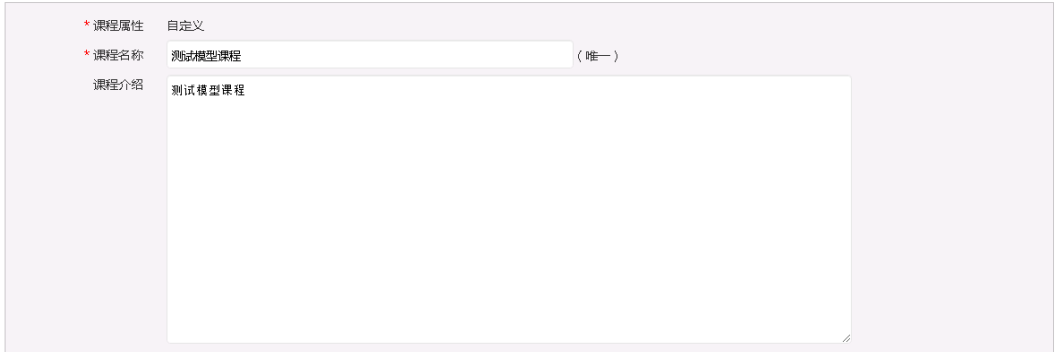

### 结果列表:

#### 系统课程管理

课程属性 - 全部 -- v

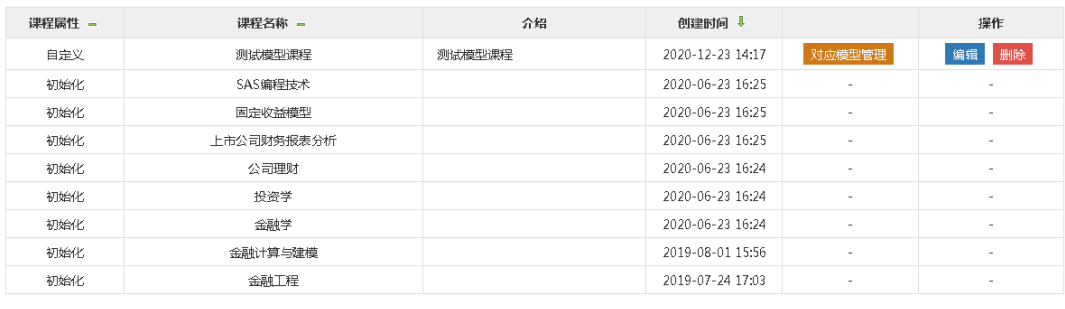

注:由上图可见,当前老师用户仅可以对自定义的课程进行操作。

### <span id="page-34-1"></span>10.1.2. 设置对应模型

点击 <sup>对应模型管理</sup> 按钮, 设置此课程下对应的模型列表。

#### 程序模型对应管理

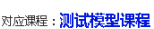

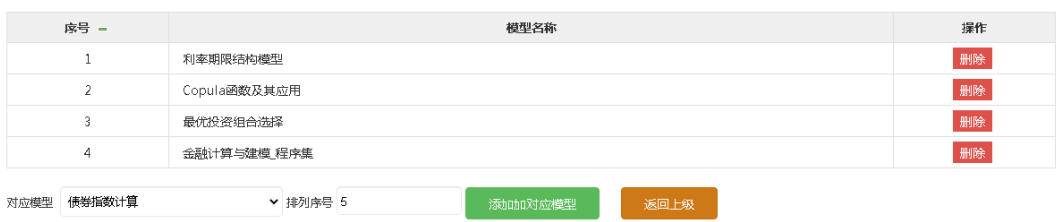

添加完模型后,重新点击主菜单的<模型资源>列表,将显示当前的课程与模型信息,如下 图:

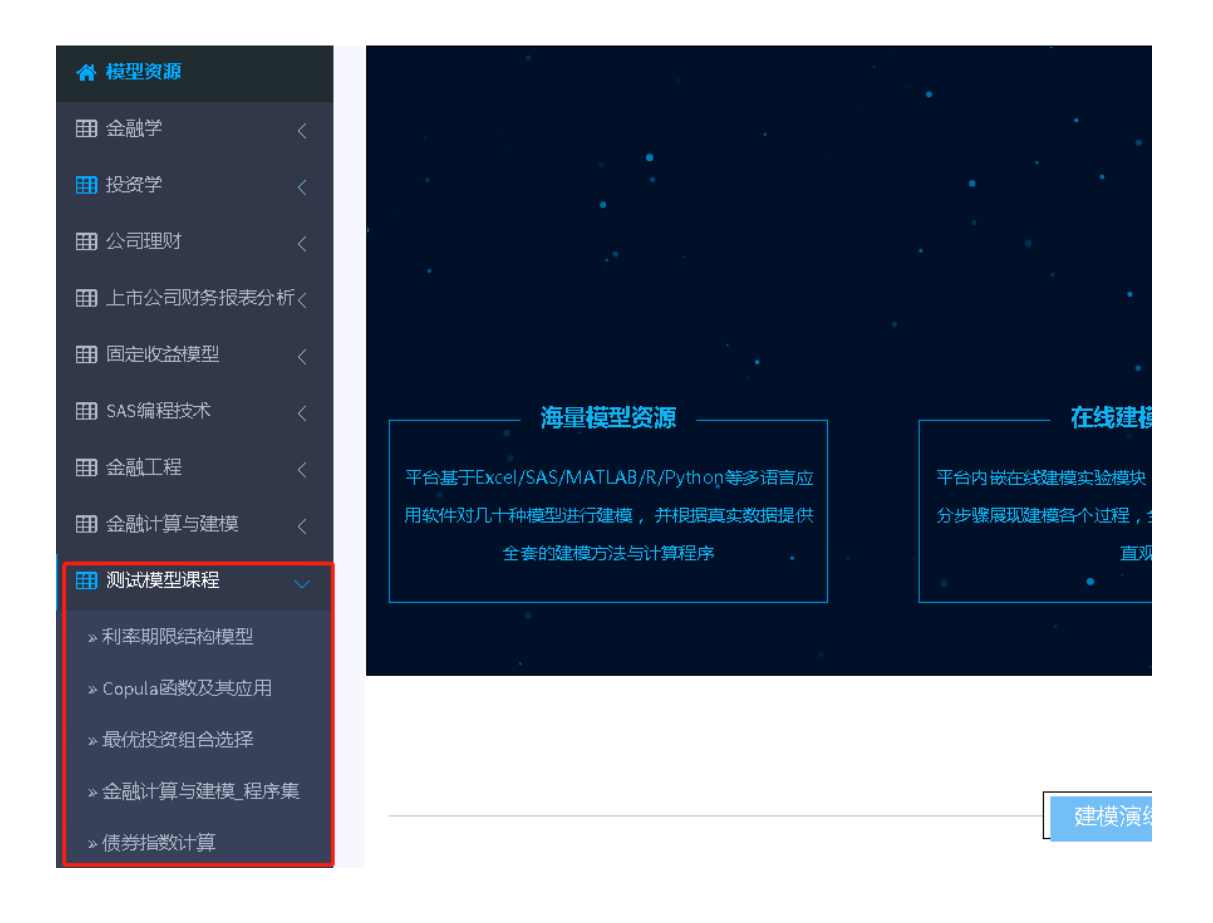

## <span id="page-36-0"></span>10.2.创建模型信息

1)角色:系统管理员、普通老师

#### 2)对应菜单:管理中心 -> 模型管理 -> 模型信息管理

3)支持增、删、改、查等功能。

4)模型属性分为初始化模型和自定义模型,初始化模型为系统安装时自带模型,老师用户 不能修改删除这一部分的模型信息。老师用户创建的所有模型属性均为自定义模型。可增、 删、改操作。

### <span id="page-36-1"></span>10.2.1. 添加模型

如下图:创建一个名为<测试模型 1>的模型。填写相应的基本介绍、实验目的、实验内容, 这些信息均会显示在系统的模型详细内容中。

结果列表如下:

#### 模型管理

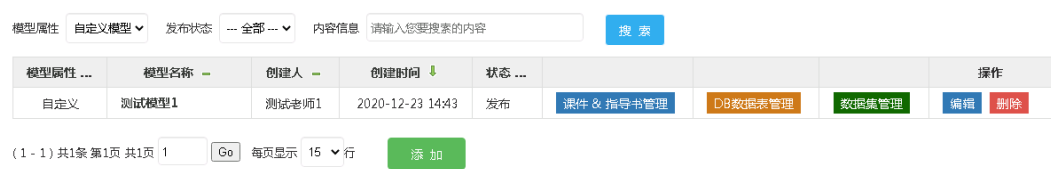

注: 老师可对自定义的模型进行"课件&指导书管理", "DB 数据表管理", "数据集管 理"等模型附加的内容操作。

### <span id="page-36-2"></span>10.2.2. 添加模型 - 课件&指导书

点击模型管理页面的 课件&指导书管理 按钮,设置此模型对应的课件、指导书、附件 等文件信息。

文件属性包括:

- 1) 模型课件-PDF 格式(唯一), 即一个模型仅允许一个课件文件(PDF 格式)。
- 2) 实验指书-PDF 格式(唯一), 即一个模型仅允许一个实验指导书文件(PDF 格式)。

3)其它附件(可多项),即可设置多个其它附件,不限文件格式。

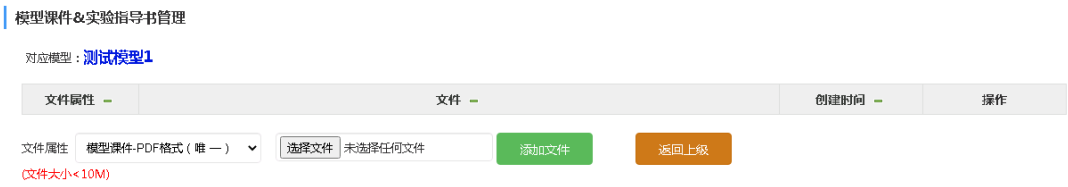

### <span id="page-37-0"></span>10.2.3. 添加模型 - DB 数据表

点击模型管理页面的 DB数据表管理 按钮, 设置此模型对应的 RESSET/DB 数据表, 数 据表名、表全称等来源于 RESSTE/DB 系统。

请确保此来源表名与 RESSET/DB 中的表名一致,并且此表适合用于此模型作为数据源 来源。添加完成后, 在《在线建模》功能中,〈系统数据源 - RESSET/DB 数据将源>显示此 DB 数据源,并且点击对应表名后将自动关联至 RESSET/DB 系统进行数据源下载。

| 模型-DB-TableName管理

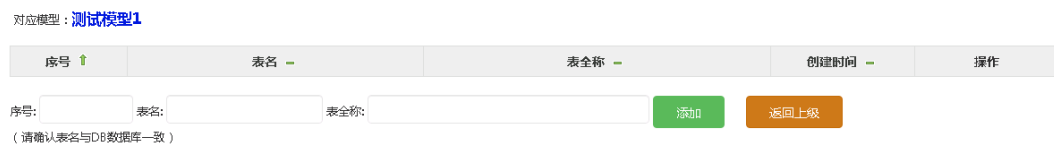

### <span id="page-37-1"></span>10.2.4. 添加模型 - 数据集

点击模型管理页面的 <sup>数据集管理</sup> 按钮, 设置此模型对应的数据集, 数据集是以文件方 式存在,每个数据集对应一个程序类型,即当前数据集是用于本模型<mark>何种</mark>程序语言计算。 如设置程序集 aa.txt 为 SAS 程序类型, 则在 SAS 建模中将调用 aa.txt 进行模型程序运行 计算。

请确保此数据集运行结果正确。添加完成后,在《在线建模》功能中,<系统数据源 - 系统初始化数据源>将显示当前模型数据集列表,运行在线服务时也将自动调用此数据集 进行运算。

目前系统支持的程序集类型有:VBA、SAS、R、Matlab、Python、SPSS、Stata、Excel。

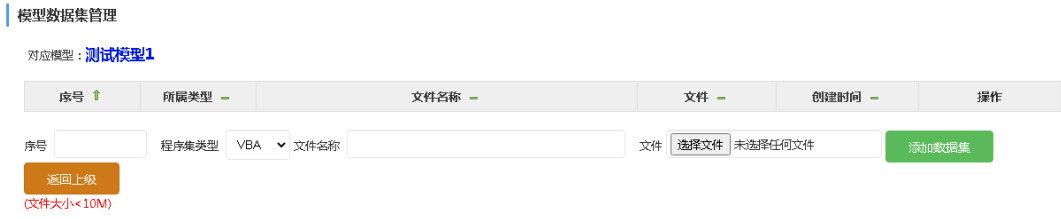

# <span id="page-38-0"></span>10.3.创建模型程序包

1)角色:系统管理员、普通老师

### 2) 对应菜单: 管理中心 -> 模型管理 -> 模型程序包管理

3)支持增、删、改、查等功能。

4)老师用户不能修改删除初始化模型的程序包。仅可对自定义模型的程序包可进行增、删、 改操作。

### <span id="page-38-1"></span>10.3.1. 添加程序包

选择一种程序类型,目前支持的程序类型有 VBA、SAS、R、Matlab、Python、SPSS、 Stata、Excel,然后添加对应的程序信息。

程序包信息包括:对应模型(当前可选择自定义模型)、程序文件、程序内容。

如选择程序类型为 SAS 进行添加程序包:

#### 添加程序内容

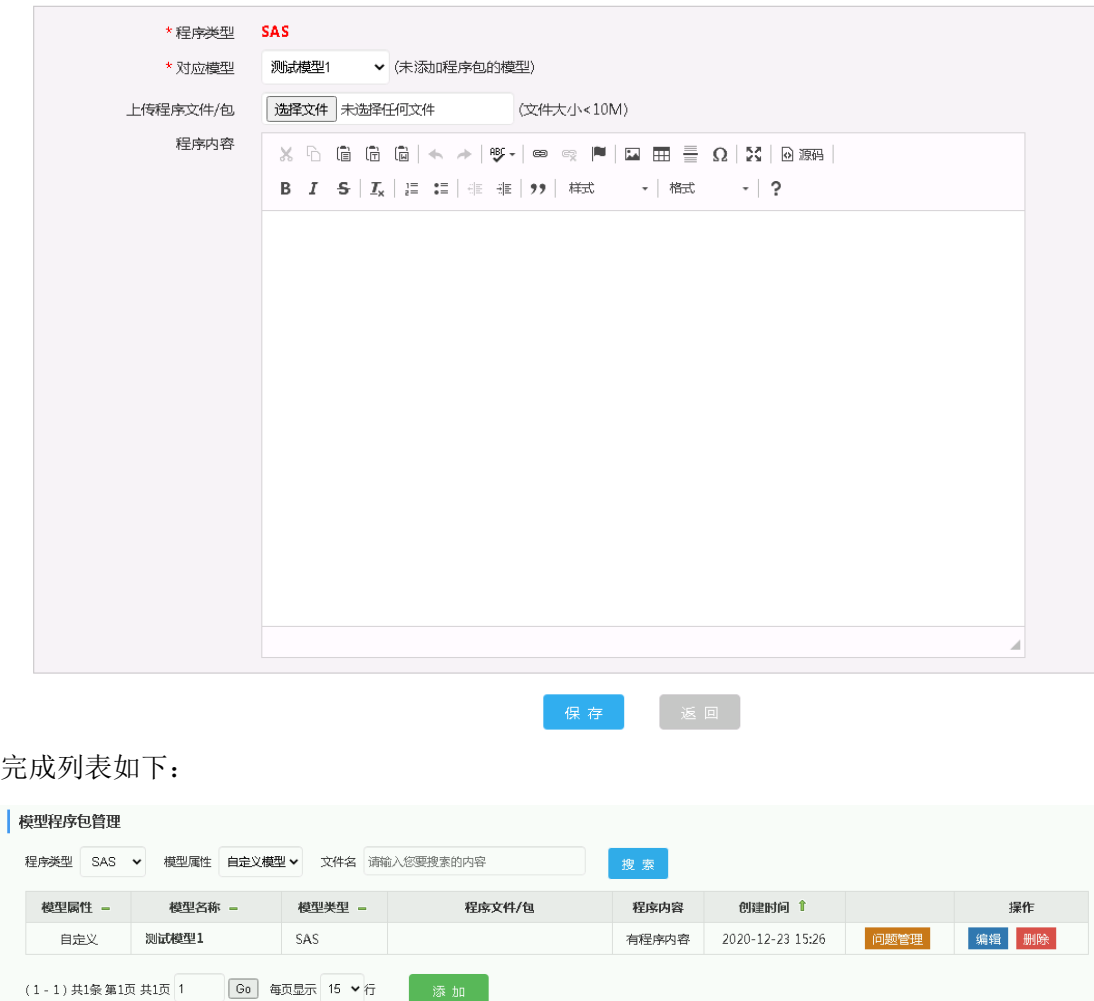

## <span id="page-39-0"></span>10.3.2. 添加程序包 - 问题

点击对应模型程序的 <sup>问题管理</sup> 按钮, 设置此模型程序包括和问题及解答信息。包括问题 附件、问题内容、答案内容等信息。

设置完成后,将在<在线建模>的程序信息中显示当前程序类型的对应问题列表。

#### | 模型程序问题管理

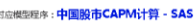

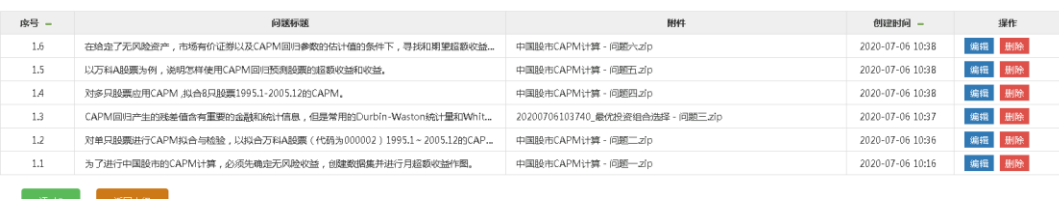

# <span id="page-40-0"></span>11. 《专题研究》模块

# <span id="page-40-1"></span>11.1.创建专题研究信息

- 1) 角色:系统管理员、普通教师;
- 2) 对应菜单:管理中心 -> 专题研究 -> 研究专题;
- 3) 支持增、删、改、查、设置私有以及参与人员管理等功能。
- 4) 专题属性分为公开和私有专题,公开专题为系统安装时自带,老师用户不能修改删除 这一部分的专题研究信息。老师用户创建的所有课程属性均为自定义课程。可进行增、 删、改操作。

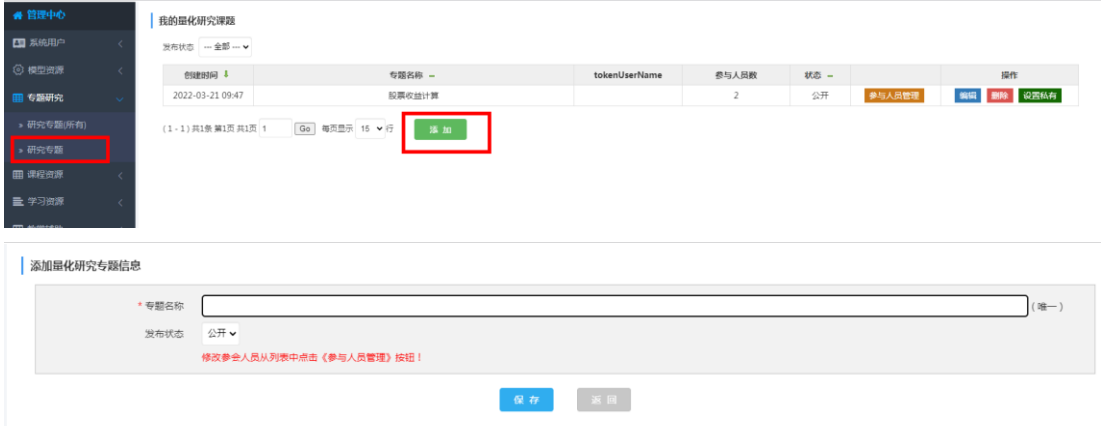

专题研究创建完成后,可选择按照班级、按登录名进行添加权限(教师为本班学生分配后, 学生登录会拥有使用的权限,否则无权查看使用。),如图:

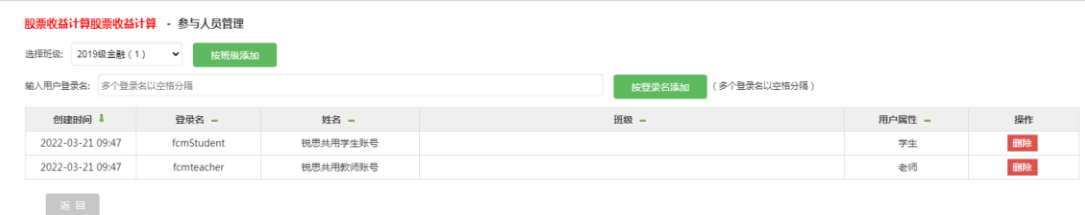

# <span id="page-41-0"></span>12. 《课程资源》模块

# <span id="page-41-1"></span>12.1.创建课程信息

1)角色:系统管理员、普通老师

### 2)对应菜单:管理中心 -> 课程资源 -> 课程管理

3)支持增、删、改、查等功能。

4)课程属性分为初始化课程和自定义课程,初始化课程为系统安装时自带课程,老师用户 不能修改删除这一部分的课程信息。老师用户创建的所有课程属性均为自定义课程。可进 行增、删、改操作。

如下图:创建课程 - <测试课程>。

添加课程

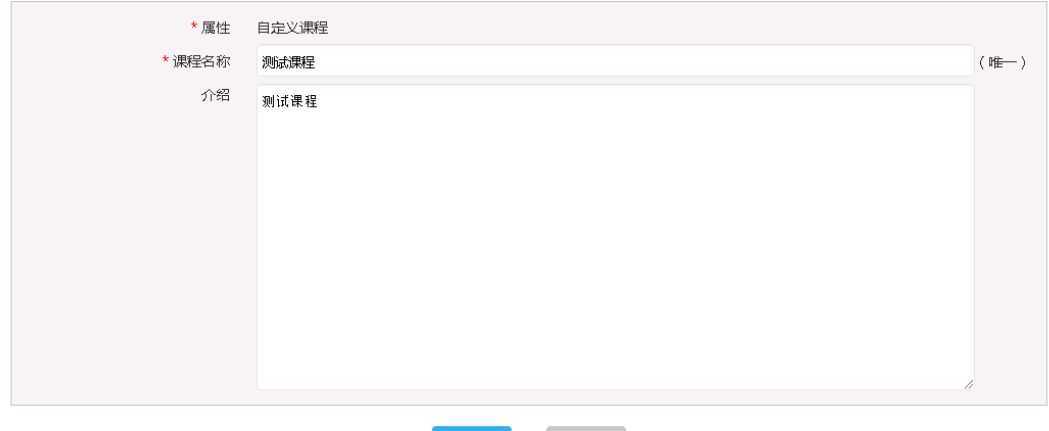

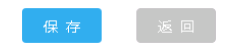

#### 结果列表:

#### 课程管理

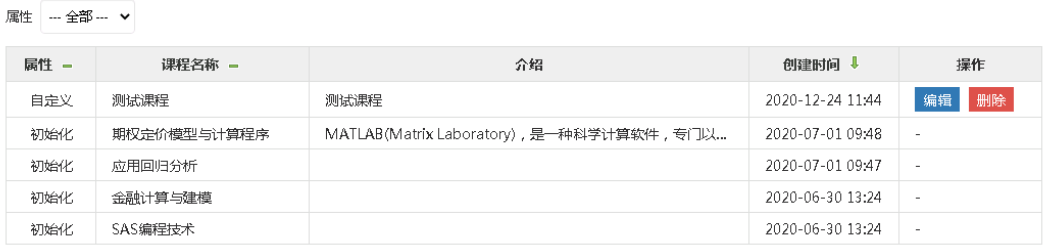

# <span id="page-42-0"></span>12.2.创建课程章节信息

1)角色:系统管理员、普通老师

### 2)对应菜单:管理中心 -> 课程资源 -> 课程章节管理

3)支持增、删、改、查等功能。

4)课程章节属性分为初始化和自定义,初始化课程章节为系统安装时自带课程,老师用户 不能修改删除这一部分的信息。老师用户创建的所有课程章节属性均为自定义属性。可进

行增、删、改操作。

如下图:创建一个名为<测试章节>的课程章节,并属于<测试课程>。

课程章节管理

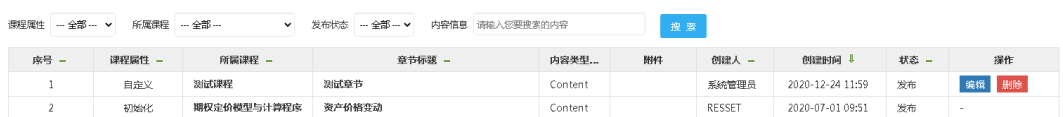

# <span id="page-43-0"></span>13. 《学习资源》模块

# <span id="page-43-1"></span>13.1.创建资源分类信息

1)角色:系统管理员、普通老师

#### 2)对应菜单:管理中心 -> 学习资源 -> 资源分类管理

3)支持增、删、改、查等功能。

4)资源分类分为初始化课程和自定义属性,初始化资源分类为系统安装时自带资源分类, 老师用户不能修改删除这一部分的信息。老师用户创建的所有属资源分类均为自定义属性。 可进行增、删、改操作。

如下图:创建资源分类 - <测试资源分类>。

#### | 添加学习资源分类信息

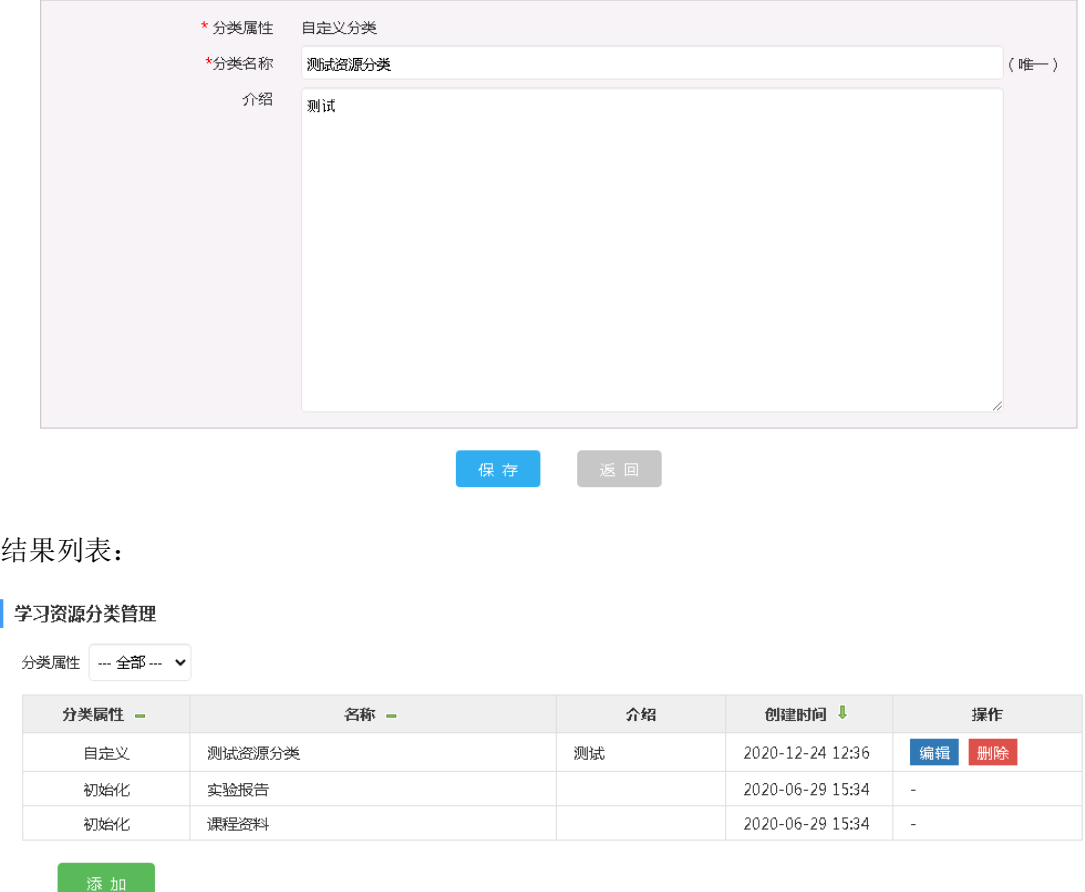

# <span id="page-44-0"></span>13.2.创建学习资源信息

- 1)角色:系统管理员、普通老师
- 2)对应菜单:管理中心 -> 学习资源 -> 学习资源管理
- 3)支持资源信息的增、删、改、查等功能。

```
4)学习资源属性分为初始化和自定义,初始化学习资源为系统安装时自带学习资源,老师
用户不能修改删除这一部分的信息。老师用户创建的所有学习资源属性均为自定义属性。
可进行增、删、改操作。
```
如下图:创建一个名为<测试学习资源>并属于<测试资源分类>的学习资源。

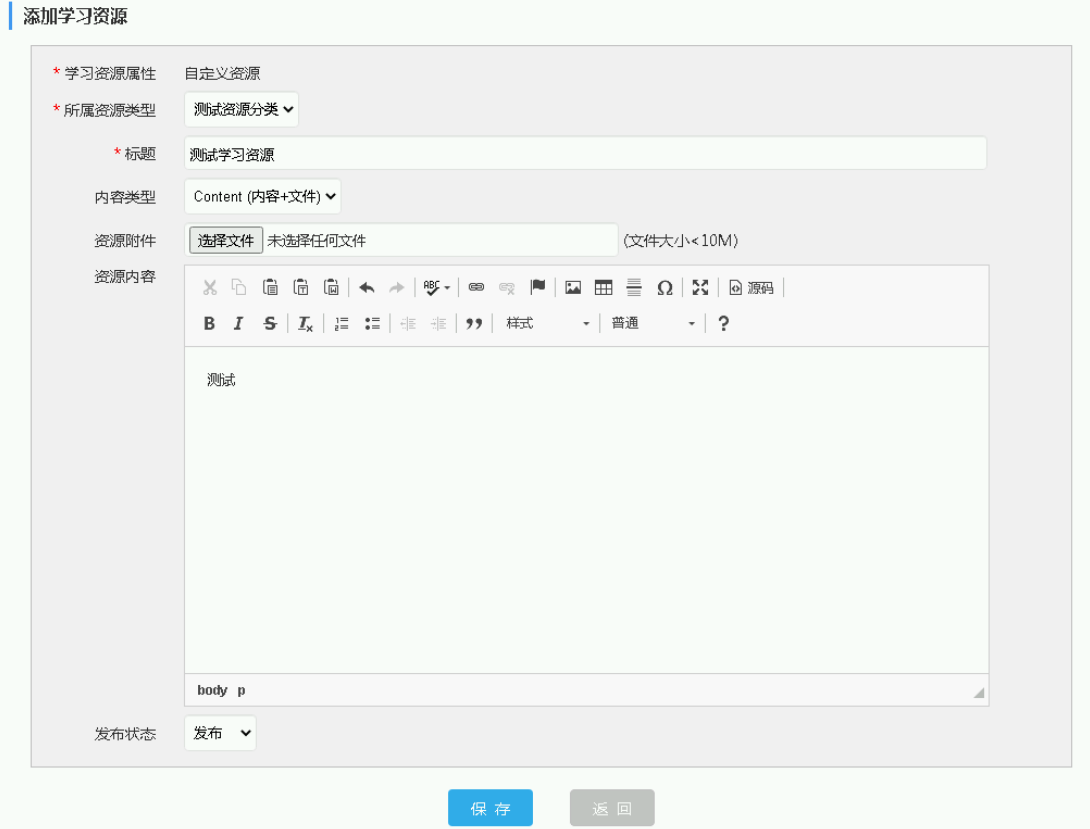

### 结果列表:

#### 学习资源管理

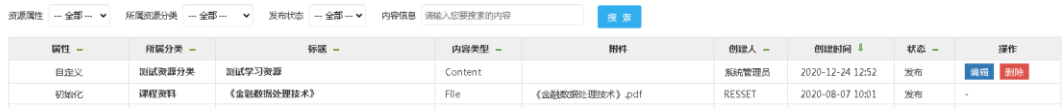

# <span id="page-46-0"></span>14. 《教学辅助》模块

# <span id="page-46-1"></span>14.1.创建我的作业库信息

- 1)角色:系统管理员、普通老师
- 2)对应菜单:管理中心 -> 教学辅助 -> 作业库
- 3)支持增、删、改、查等功能。
- 4)老师仅可查看自己创建的作业信息。

### 如下图: 创建<测试作业>。

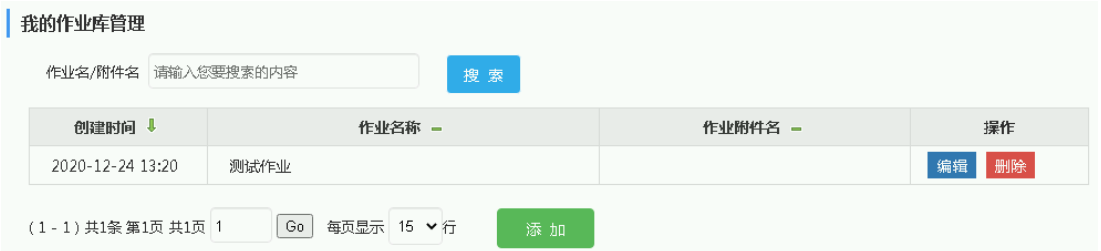

# <span id="page-46-2"></span>14.2.发布作业

- 1)角色:系统管理员、普通老师
- 2)对应菜单:管理中心 -> 教学辅助 -> 发布作业
- 3)支持增、删、改、查、批改作业等功能。

## <span id="page-46-3"></span>14.2.1. 添加发布作业

如下图:发布<测试作业>至<2020 级金融 A 班>。

### **RESSET** 锐思数据 RESSET/FMS 用户手册

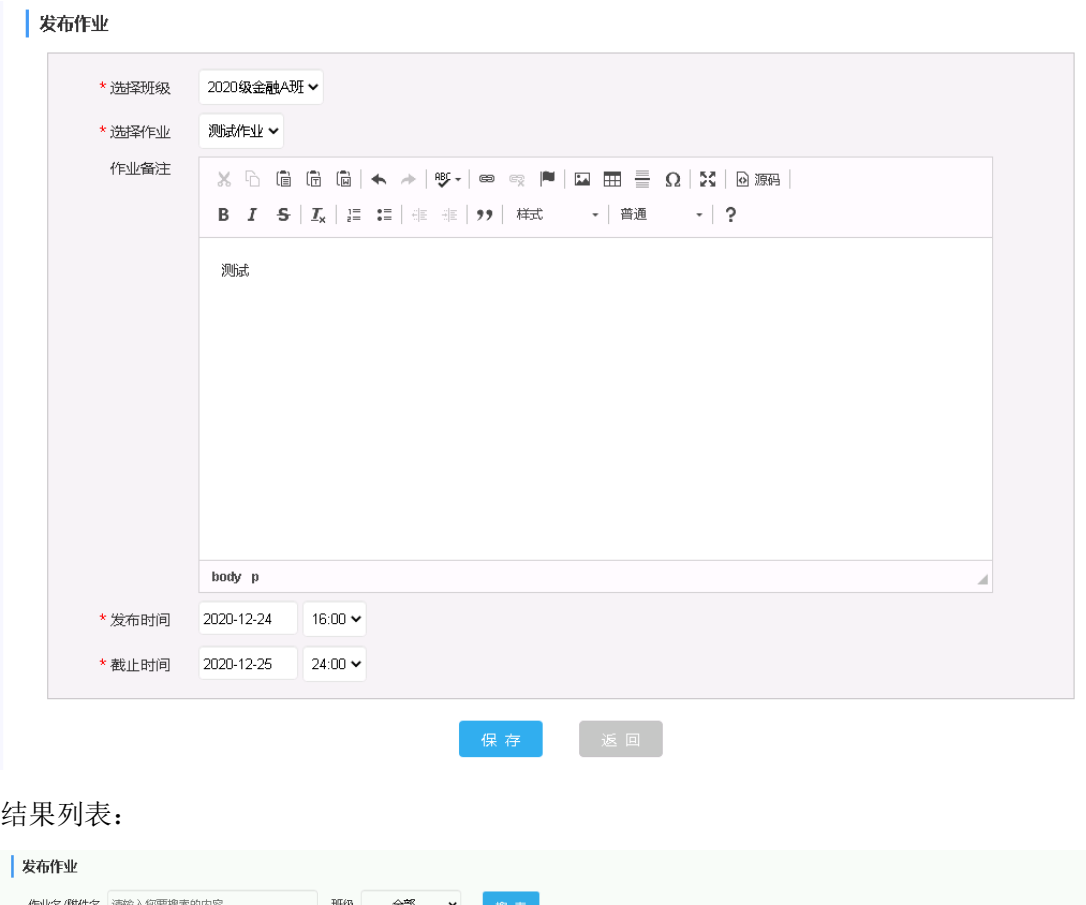

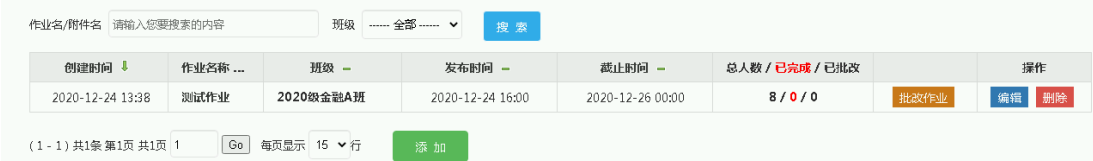

<span id="page-47-0"></span>注:列表会显示当前作业班级的总人数、已完成作业人数及已批改人数。

## 14.2.2. 批改作业

点击发布作业页面的 <sup>批改作业</sup> 按钮, 查看当前班级的作业上交情况及批改情况,如下图:

Lancouse

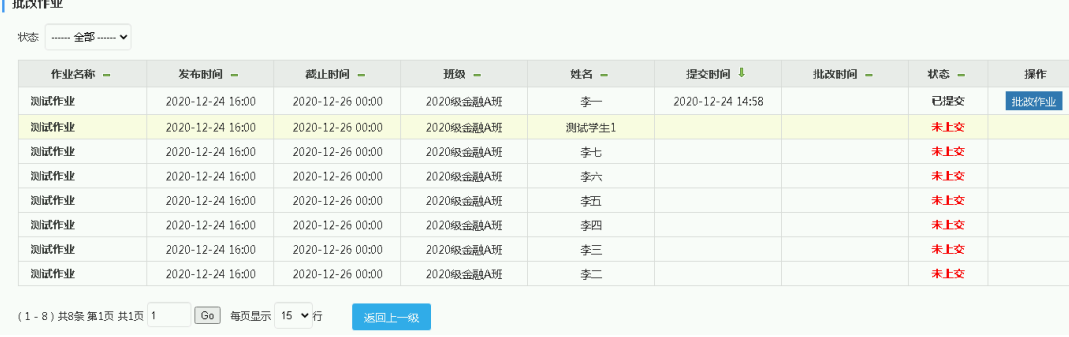

点击 <sup>批改作业</sup> 按钮, 可对当前学生作业进行批改, 可填写老师的作业批注信息。

# <span id="page-48-0"></span>14.3.上交作业

1)角色:学生

### 2)对应菜单:管理中心 -> 作业 -> 我的作业

3) 截止时间过期后,将不能上交作业。

当学生用户所在班级有作业发布时,列表中将显示所有的发布作业信息,如下图:

#### 我的作业

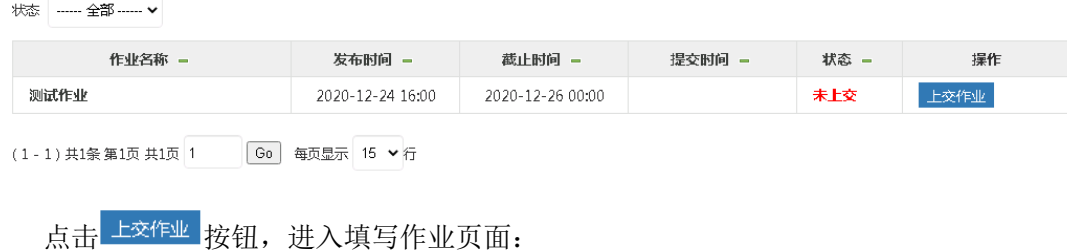

北京聚源锐思数据科技有限公司 Http://www.resset.com 北京市海淀区中关村东路 18 号财智国际大厦 B 座 1008 (100083) - 49-Tel: 010-82601461 Fax: 010-82601462 E-mail: resset@resset.cn